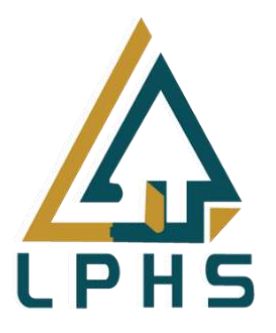

## **MANUAL PENGGUNA**

# **SISTEM PENYELENGGARAAN KUOTA BUMIPUTERA NEGERI SELANGOR**

## **Manual Pengguna [Individu - Peguam]**

**Versi 1.0 21 NOVEMBER 2023**

## **ISI KANDUNGAN**

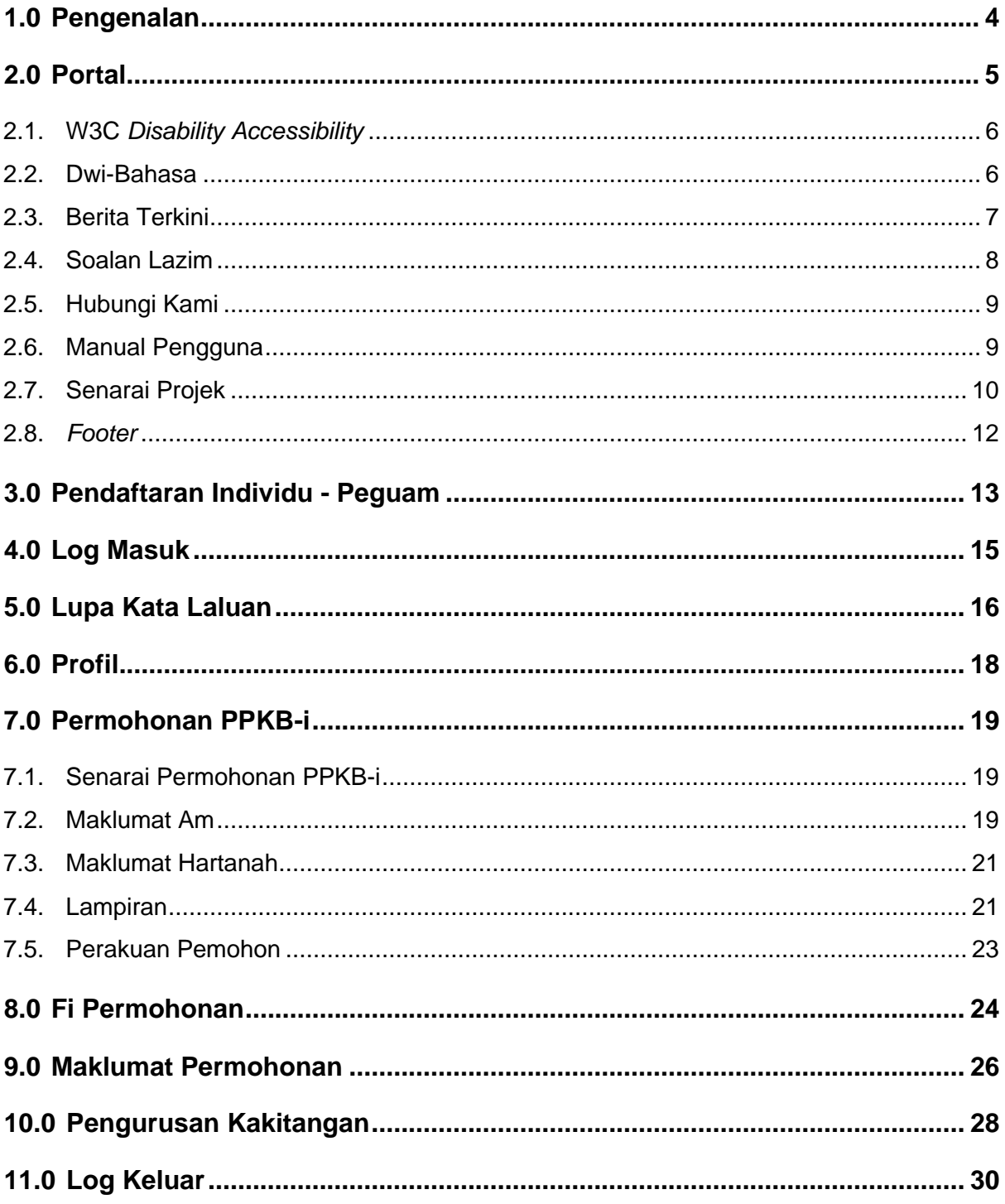

## SENARAI RAJAH

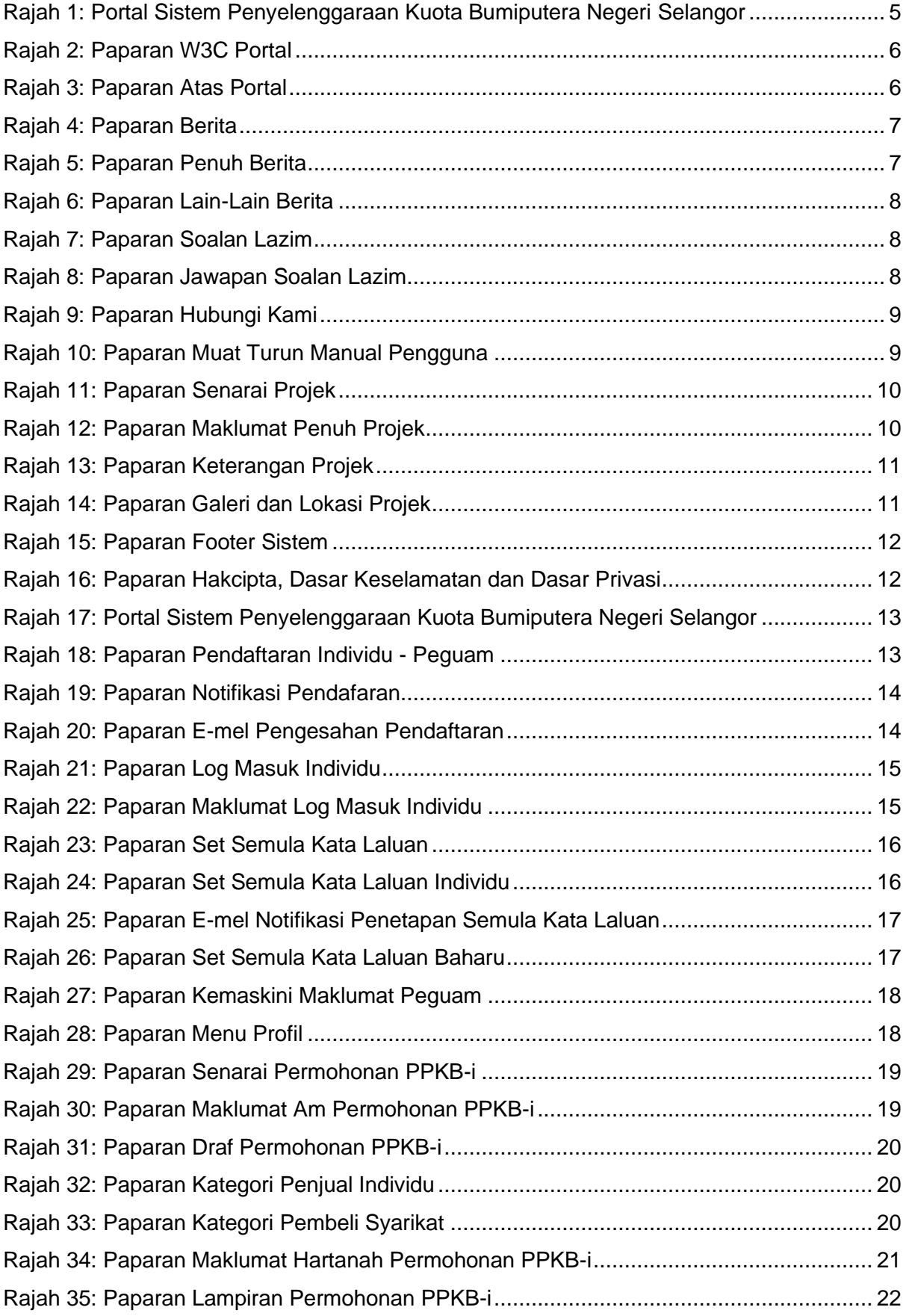

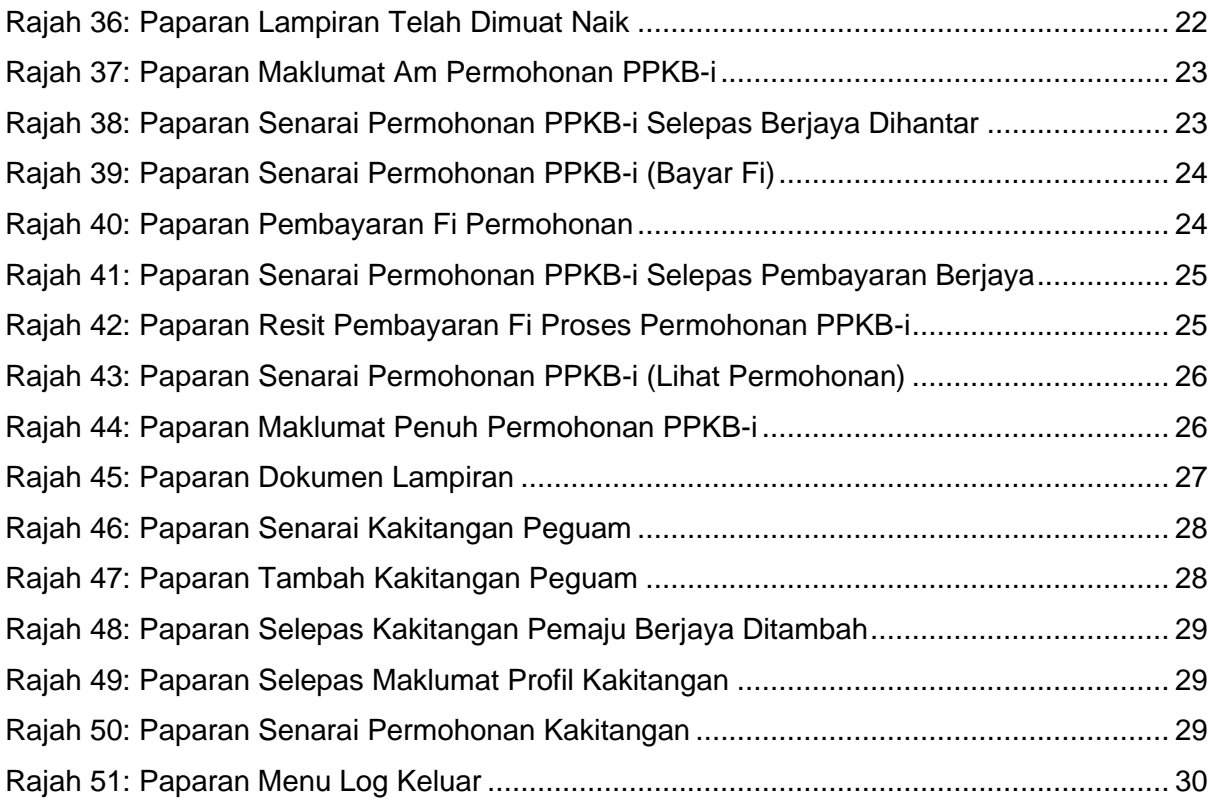

### <span id="page-4-0"></span>**1.0 Pengenalan**

- 1. SPHNS merupakan sebuah entiti kerajaan dibawah Lembaga Perumahan dan Hartanah Selangor (LPHS) yang bertanggungjawab dalam menyediakan perkhidmatan atas talian bagi Sistem Penyelenggaraan Kuota Bumiputera Negeri Selangor.
- 2. Secara amnya, sistem ini melibatkan beberapa jenis pengguna yang memiliki kebenaran yang berbeza selaras dengan fungsi/peranan pengguna tersebut.
	- i. **Individu** Pemohon individu yang perlu mendaftar dan dibenarkan membuat permohonan terdiri daripada pengguna awam dan peguam.
	- ii. **Pemaju** Pengguna dari kelompok syarikat atau entiti yang berdaftar yang telah dilantik bagi mengurus dan membangunkan projek perumahan.
	- iii. **Kakitangan** Pengguna dari pihak LPHS yang berperanan memproses permohonan yang telah dinilai layak yang diterima dari pemohon.

### <span id="page-5-0"></span>**2.0 Portal**

Portal Sistem Kuota adalah medium utama yang digunakan oleh pengguna sistem untuk mendapatkan maklumat hebahan, projek perumahan, soalan lazim, berita terkini berkenaan LPHS dan sebagainya.

Portal Sistem Kuota boleh diakses melalui pautan <https://kuota.gov.my/> menggunakan pelayar versi terkini bagi Google Chrome, Mozilla Firefox dan juga Safari.

Paparan utama portal Sistem Penyelenggaraan Kuota Bumiputera Negeri Selangor boleh dilihat pada **[Rajah 1](#page-5-1)**.

<span id="page-5-1"></span>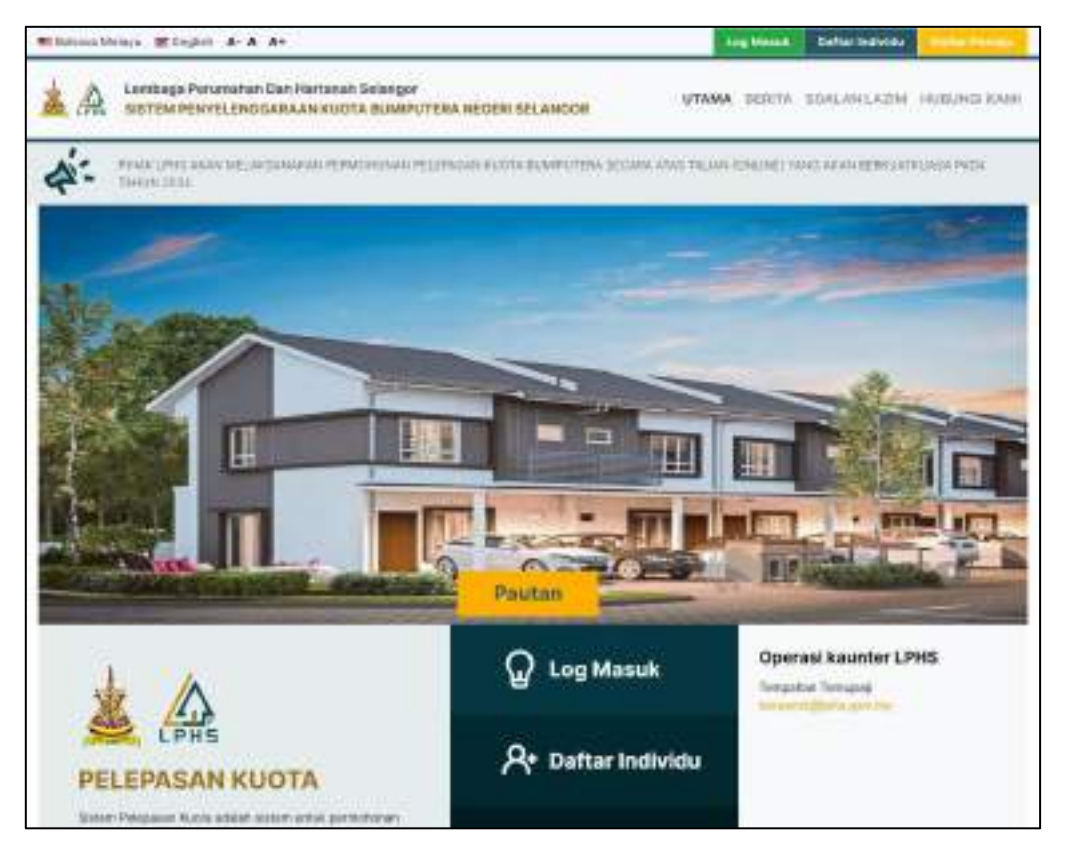

**Rajah 1: Portal Sistem Penyelenggaraan Kuota Bumiputera Negeri Selangor**

### <span id="page-6-0"></span>**2.1. W3C Disability Accessibility**

Fungsi W3C Disability Accessibility diwujudkan khas untuk pengguna yang mempunyai masalah kecacatan berkaitan warna dan saiz. Sistem secara umumnya tidak dapat membantu pengguna secara keseluruhan. Walaubagaimanapun, fungsi ini sedikit sebanyak dapat mengoptimumkan penggunaan sistem oleh pengguna kurang upaya.

<span id="page-6-2"></span>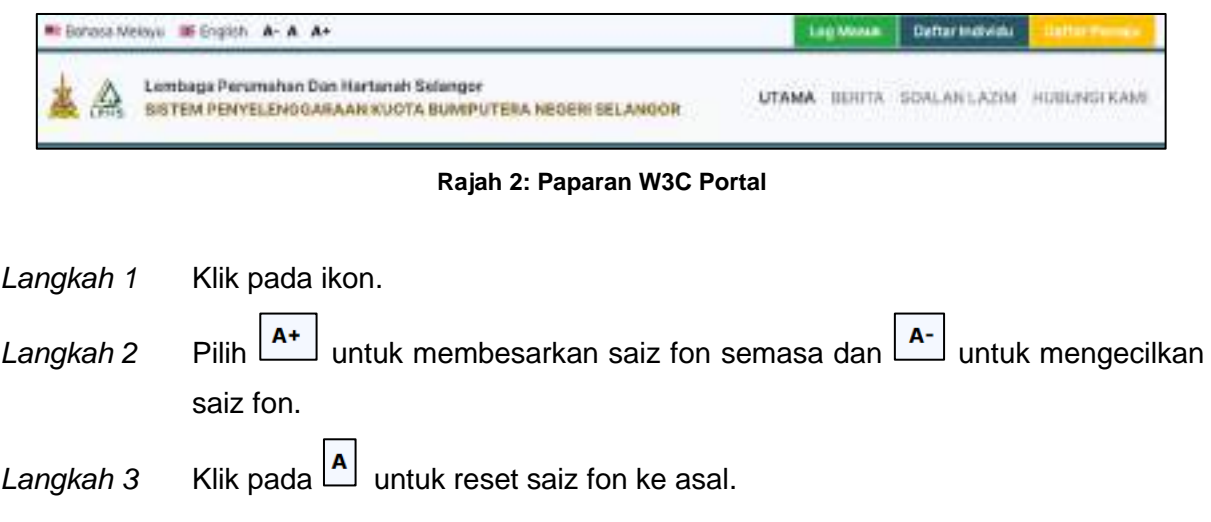

### <span id="page-6-1"></span>**2.2. Dwi-Bahasa**

Terdapat fungsi dwi-bahasa dalam Sistem Penyelenggaraan Kuota Bumiputera Negeri Selangor.

<span id="page-6-3"></span>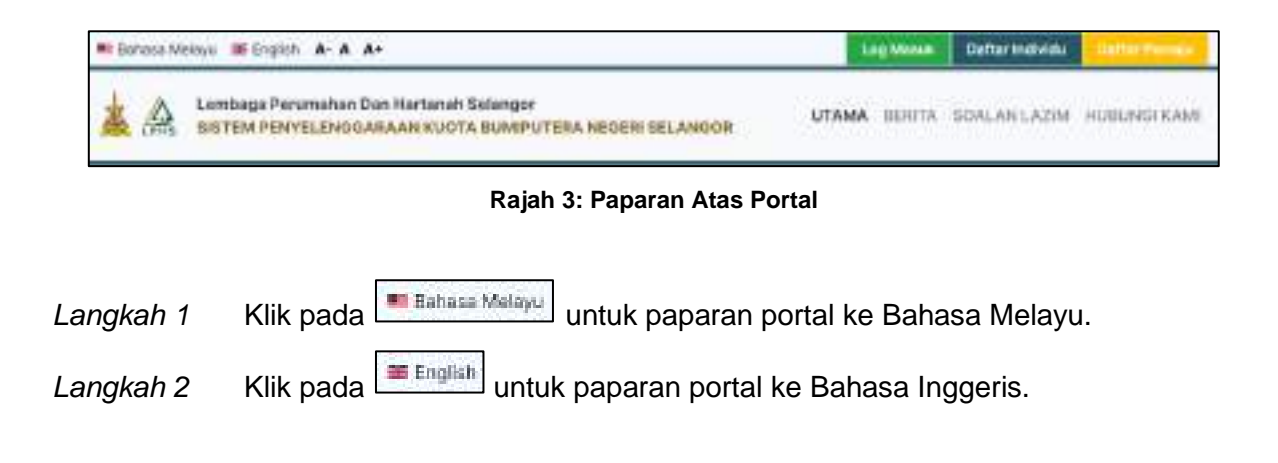

### <span id="page-7-0"></span>**2.3. Berita Terkini**

Berita terkini memaparkan berita-berita atau pengumuman berkaitan Sistem Penyelenggaraan Kuota Bumiputera Negeri Selangor atau LPHS.

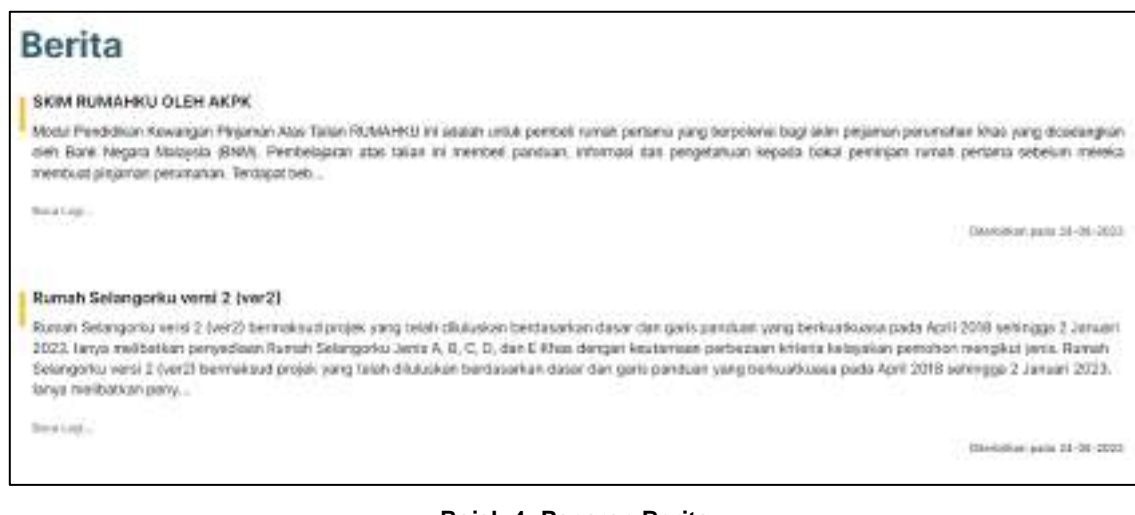

**Rajah 4: Paparan Berita**

<span id="page-7-1"></span>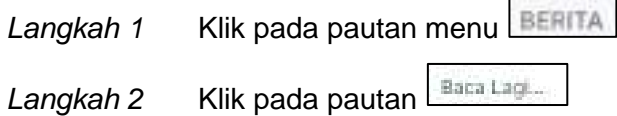

<span id="page-7-2"></span>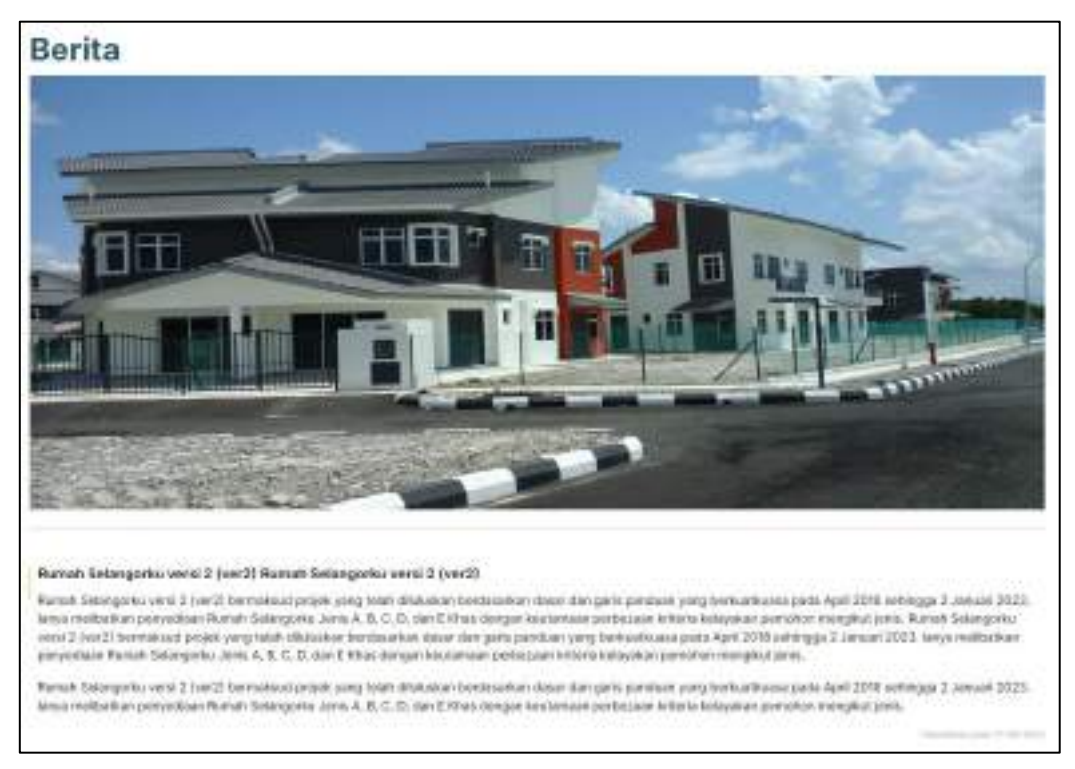

**Rajah 5: Paparan Penuh Berita**

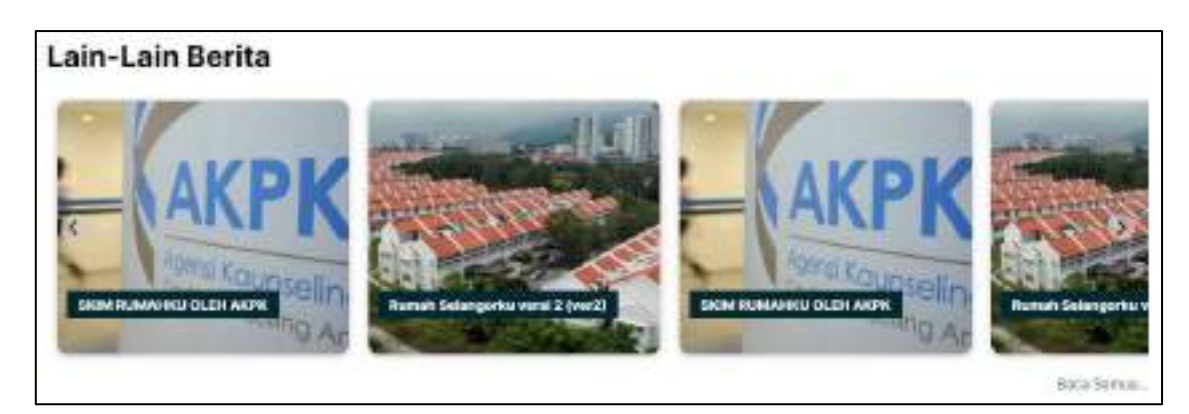

**Rajah 6: Paparan Lain-Lain Berita**

<span id="page-8-1"></span>Langkah 3 Klik pada gambar berita untuk ke paparan penuh berita.

Langkah 4 Klik pada pautan **Exca Semua.** untuk ke paparan penuh senarai berita.

### <span id="page-8-0"></span>**2.4. Soalan Lazim**

Langkah 1 Klik pada pautan menu SOALAN LAZIM

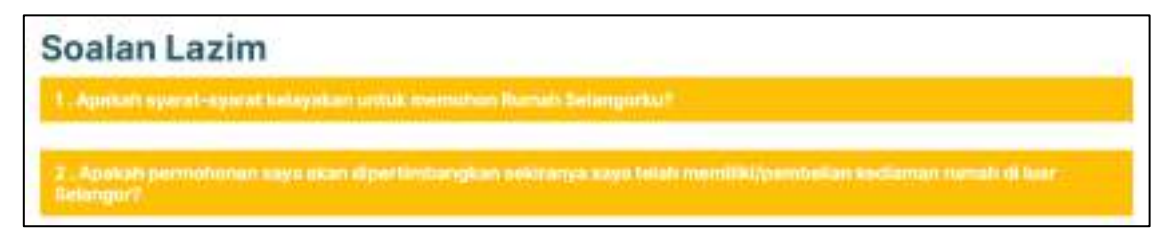

**Rajah 7: Paparan Soalan Lazim**

<span id="page-8-2"></span>Langkah 2 Klik pada tajuk soalan untuk melihat jawapan kepada soalan lazim tersebut.

<span id="page-8-3"></span>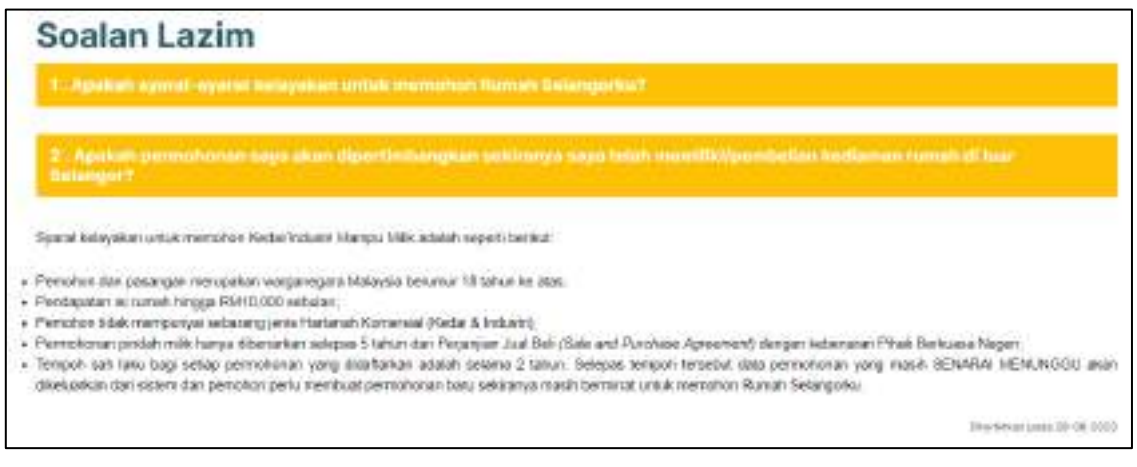

**Rajah 8: Paparan Jawapan Soalan Lazim**

### <span id="page-9-0"></span>**2.5. Hubungi Kami**

**HUBUNGI KAMI** Langkah 1 Klik pada pautan menu

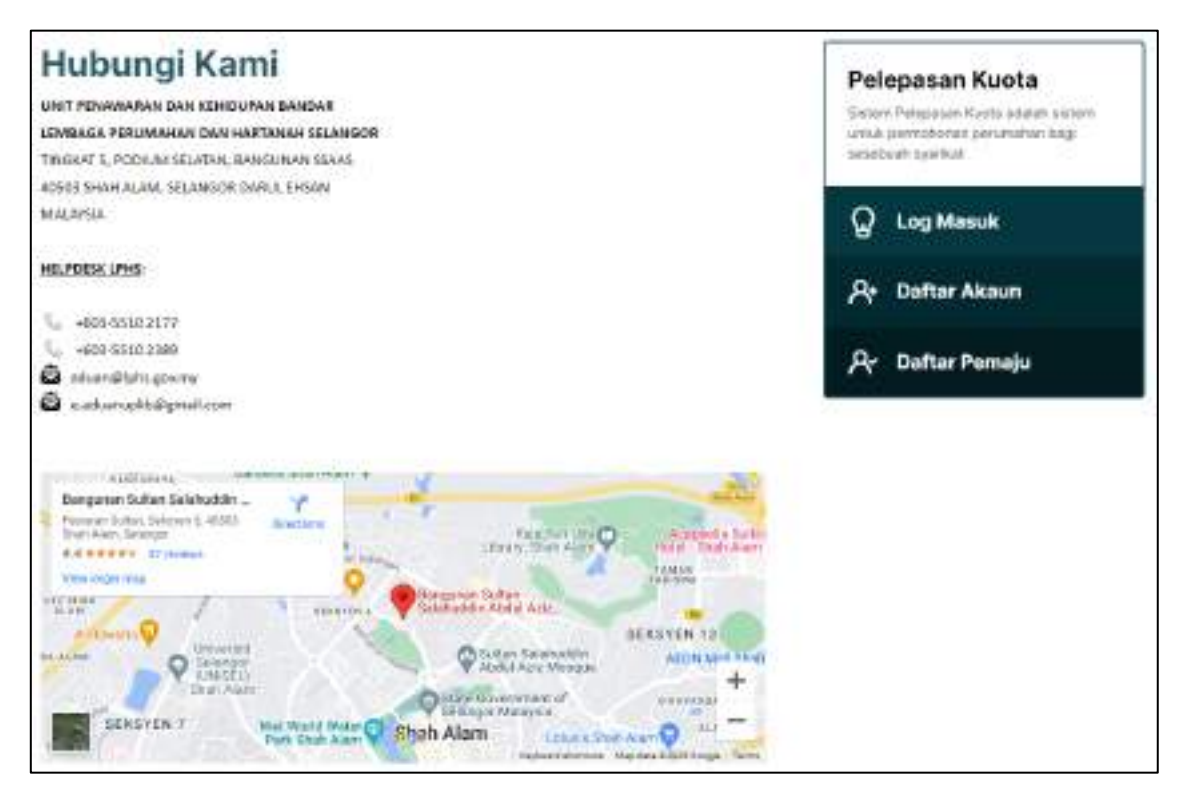

**Rajah 9: Paparan Hubungi Kami**

### <span id="page-9-2"></span><span id="page-9-1"></span>**2.6. Manual Pengguna**

Dokumen manual pengguna disediakan bagi jenis pengguna individu (awam), individu (peguam) dan juga pemaju.

<span id="page-9-3"></span>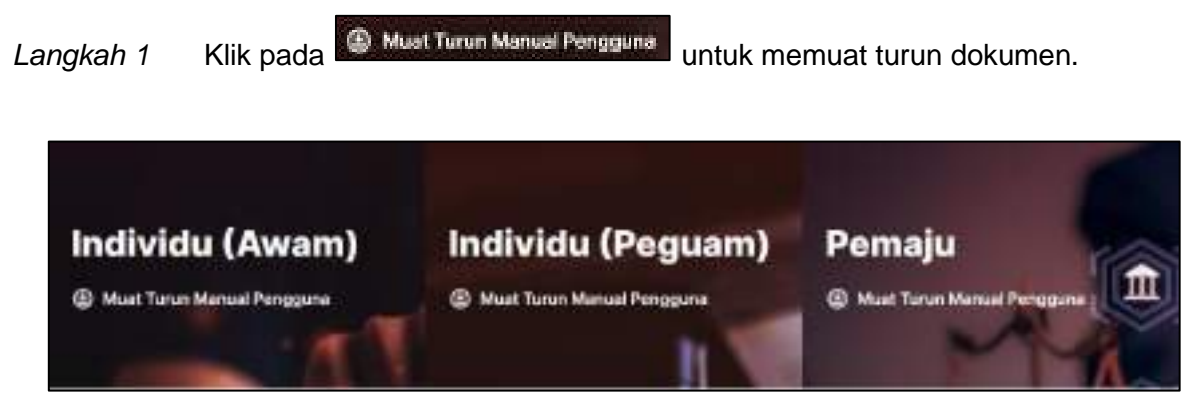

**Rajah 10: Paparan Muat Turun Manual Pengguna**

### <span id="page-10-0"></span>**2.7. Senarai Projek**

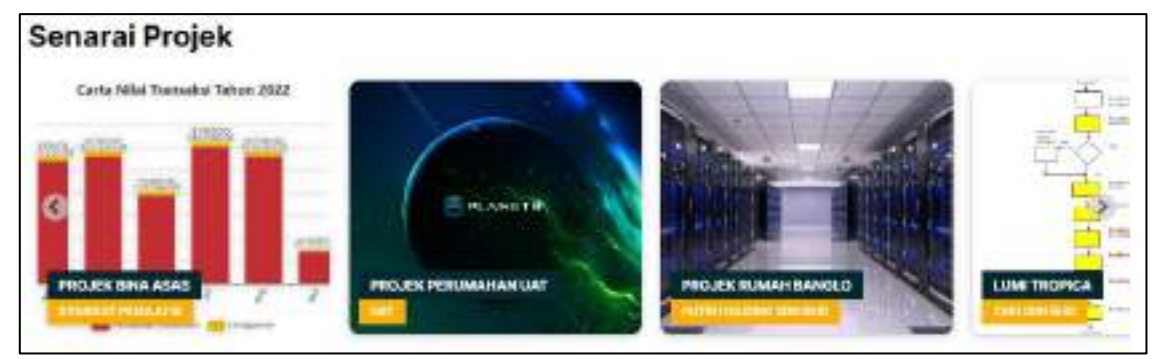

Langkah 1 Klik pada gambar projek di dalam senarai.

**Rajah 11: Paparan Senarai Projek**

<span id="page-10-1"></span>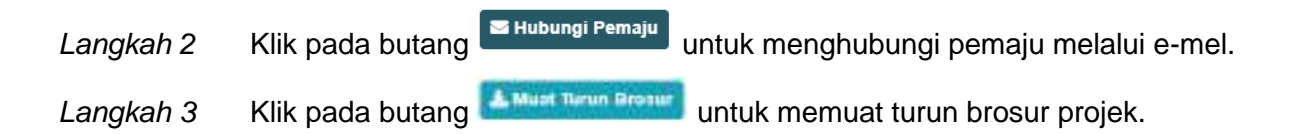

<span id="page-10-2"></span>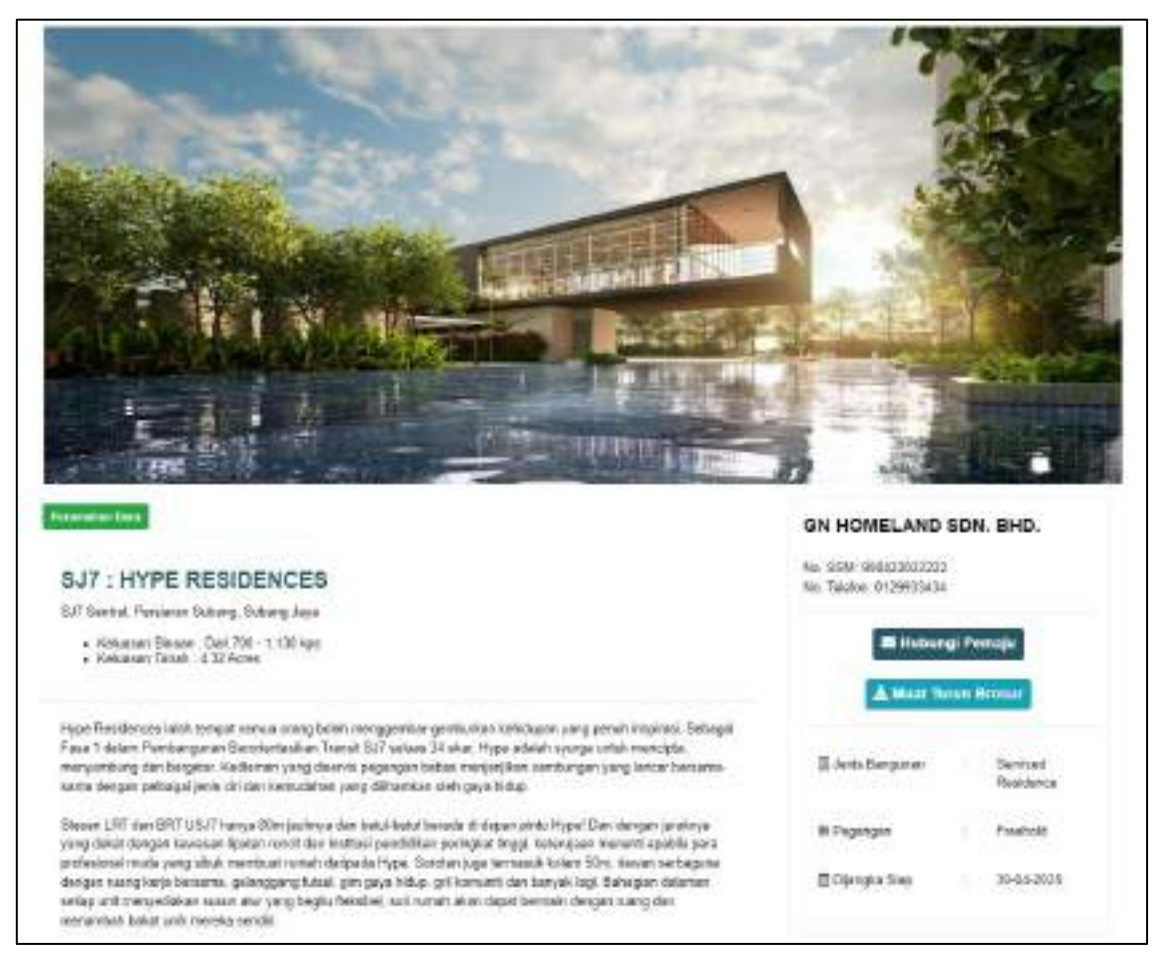

**Rajah 12: Paparan Maklumat Penuh Projek**

Langkah 4 Klik pada  $\sqrt{\frac{Fasiliti}{F}}$  untuk melihat maklumat fasiliti projek.

Langkah 5 Klik pada Info Tambahan untuk melihat info tambahan projek.

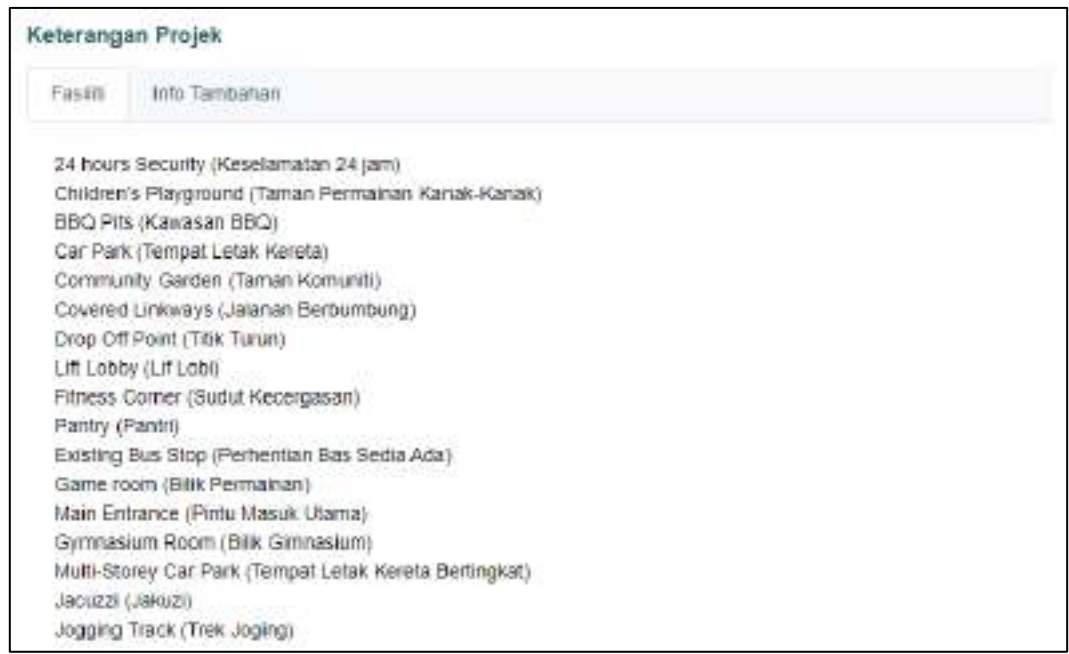

**Rajah 13: Paparan Keterangan Projek**

<span id="page-11-0"></span>Langkah 6 Klik pada gambar di senarai Galeri untuk melihat gambar secara besar. Langkah 7 Klik pada butang untuk memuat turun brosur projek.

<span id="page-11-1"></span>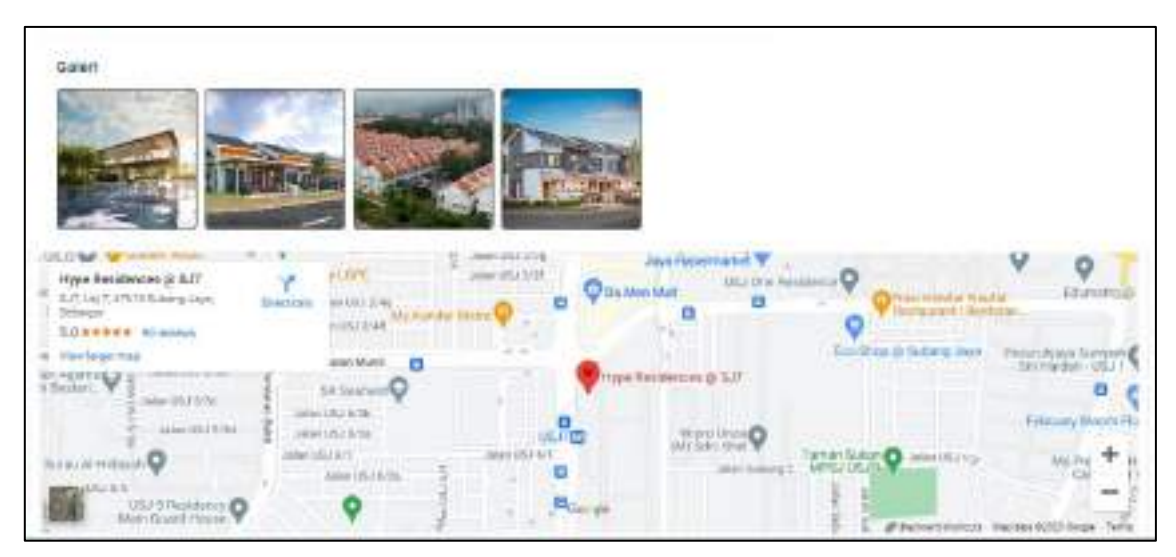

**Rajah 14: Paparan Galeri dan Lokasi Projek**

#### <span id="page-12-0"></span>**2.8. Footer**

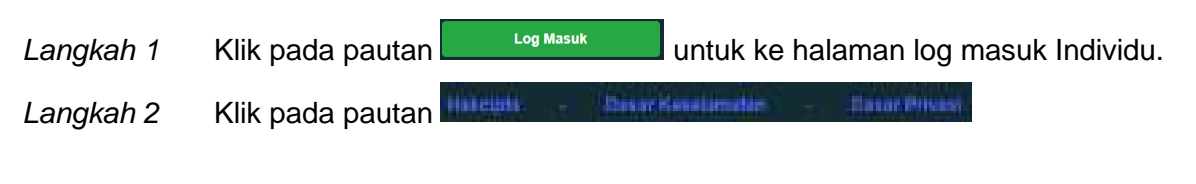

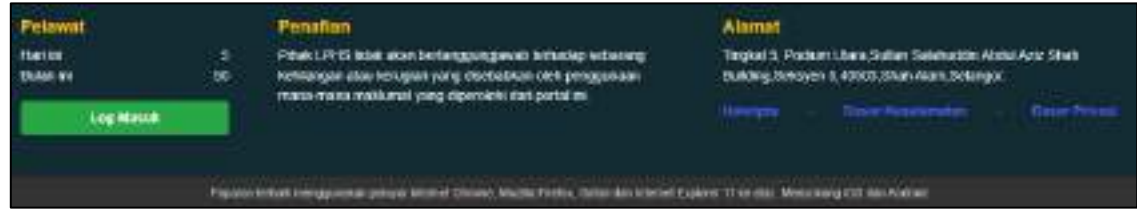

**Rajah 15: Paparan Footer Sistem**

<span id="page-12-1"></span>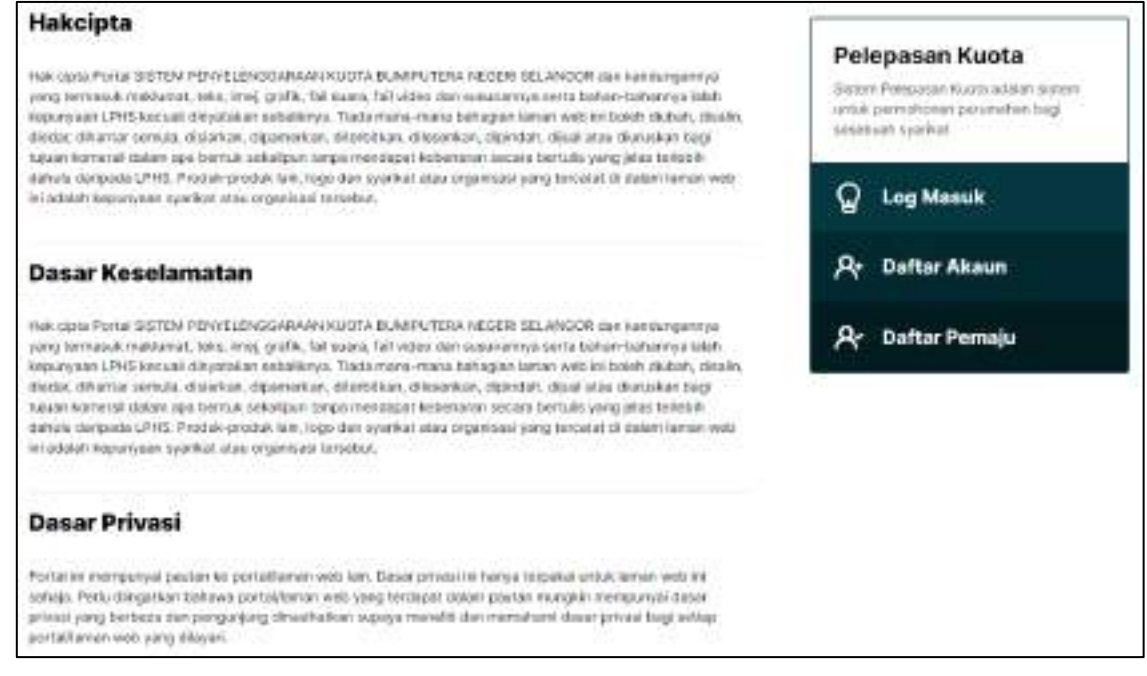

<span id="page-12-2"></span>**Rajah 16: Paparan Hakcipta, Dasar Keselamatan dan Dasar Privasi**

### <span id="page-13-0"></span>**3.0 Pendaftaran Individu - Peguam**

Langkah 1 Pergi ke portal Sistem Penyelenggaraan Kuota Bumiputera Negeri Selangor.

Langkah 2 Klik pada butang **Defter incividu** di sebelah kanan atas portal.

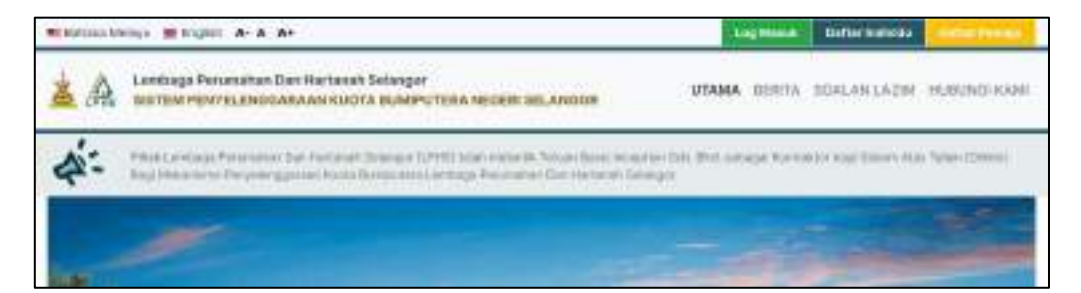

**Rajah 17: Portal Sistem Penyelenggaraan Kuota Bumiputera Negeri Selangor**

- <span id="page-13-1"></span>Peguam Langkah 3 Pilih **Jenis Pengguna** sebagai
- Langkah 4 Masukkan maklumat yang diperlukan.

Klik pada ikon  $\bullet$  untuk memaparkan kata laluan yang dimasukkan.

**Kata laluan tidak kurang 8 aksara dengan menggunakan huruf, nombor dan simbol. Contoh: abcd123!**

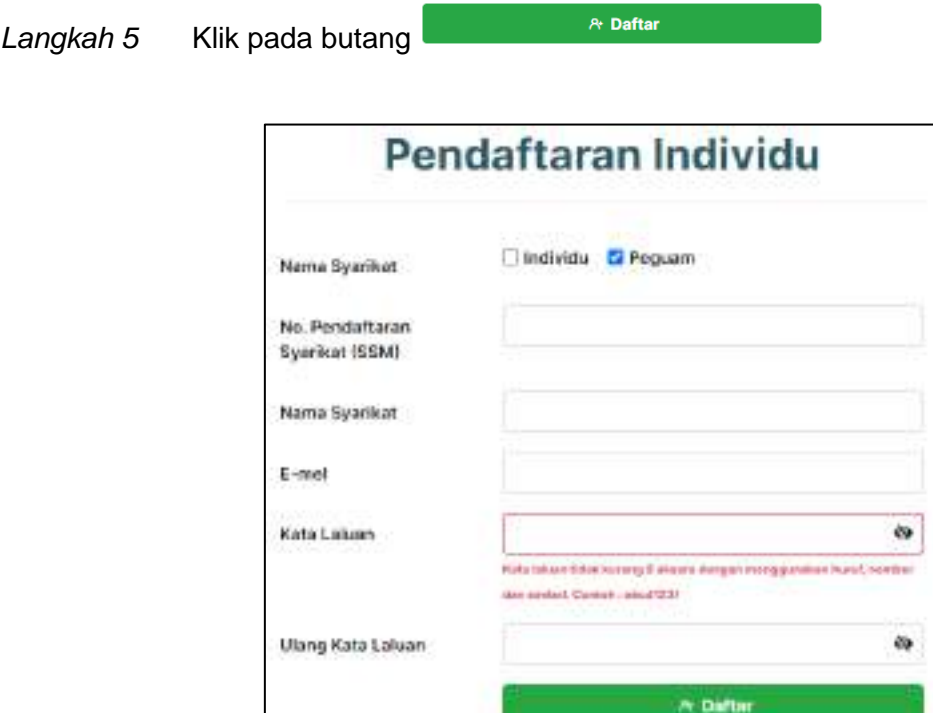

<span id="page-13-2"></span>**Rajah 18: Paparan Pendaftaran Individu - Peguam**

### Langkah 6 Jika pendaftaran **Berjaya** atau **Tidak Berjaya**, notifikasi sistem akan dipaparkan.

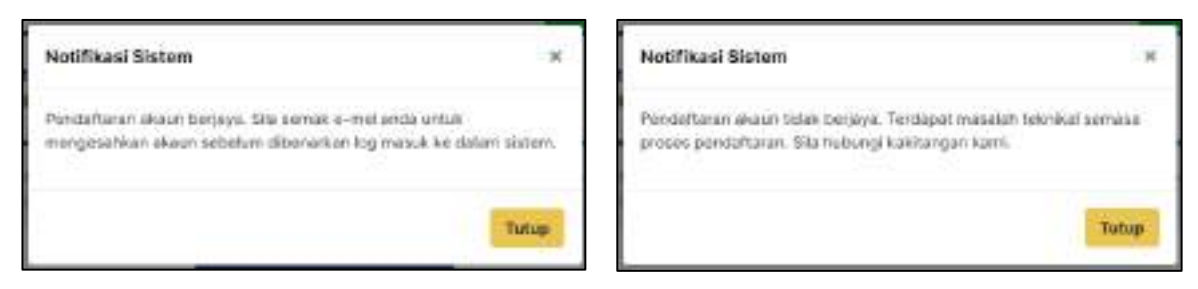

**Rajah 19: Paparan Notifikasi Pendafaran**

<span id="page-14-0"></span>Langkah 7 Notifikasi e-mel akan diterima oleh peguam ke e-mel yang telah didaftarkan.

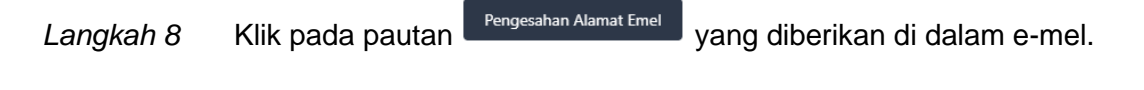

<span id="page-14-1"></span>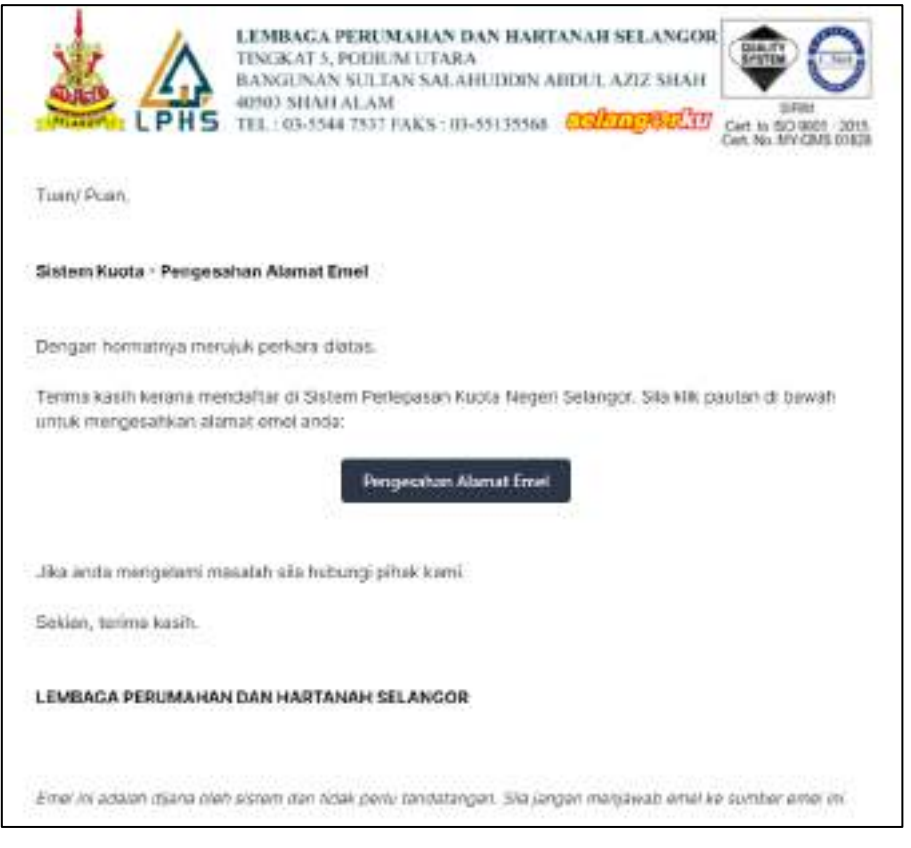

**Rajah 20: Paparan E-mel Pengesahan Pendaftaran**

### <span id="page-15-0"></span>**4.0 Log Masuk**

- Langkah 1 Pergi ke portal Sistem Penyelenggaraan Kuota Bumiputera Negeri Selangor.
- Langkah 2 Klik pada butang **Ling Marija di sebelah kanan atas portal.**
- $\Box$  Peguam Langkah 3 Pilih **Jenis Pengguna** sebagai

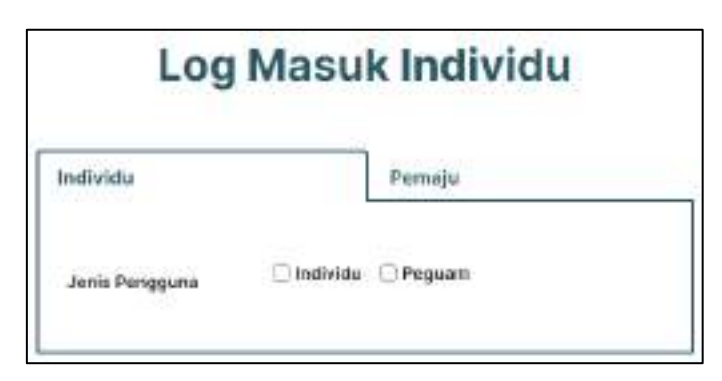

**Rajah 21: Paparan Log Masuk Individu**

<span id="page-15-1"></span>Langkah 4 Masukkan **No. Pendaftaran Syarikat (SSM)** dan **Kata Laluan**.

Klik pada ikon **v**untuk memaparkan kata laluan yang dimasukkan.

Klik pada butang  $\boxed{\Box}$  Ingat sesimi? untuk membenarkan sistem mengingati kelayakan log masuk.

A Log Manuk Langkah 5 Klik pada butang

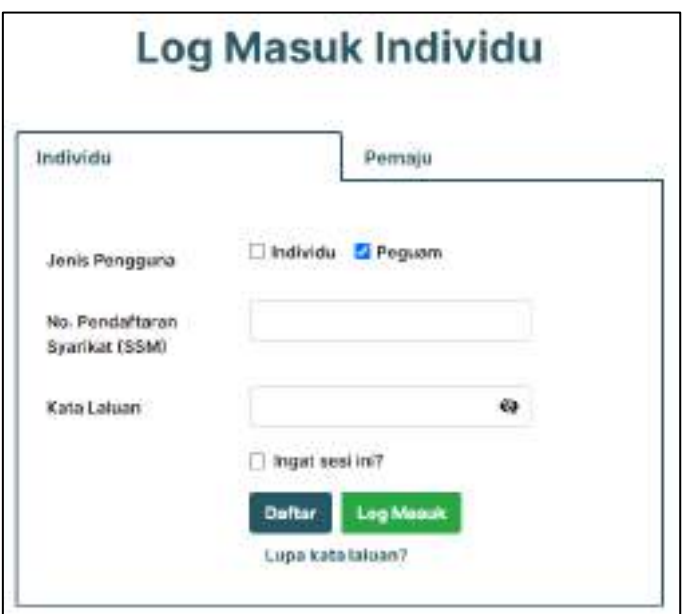

<span id="page-15-2"></span>**Rajah 22: Paparan Maklumat Log Masuk Individu**

### <span id="page-16-0"></span>**5.0 Lupa Kata Laluan**

Langkah 1 Pergi ke halaman Log Masuk Individu. Klik pada butang

Peguam Langkah 2 Pilih **Jenis Pengguna** sebagai

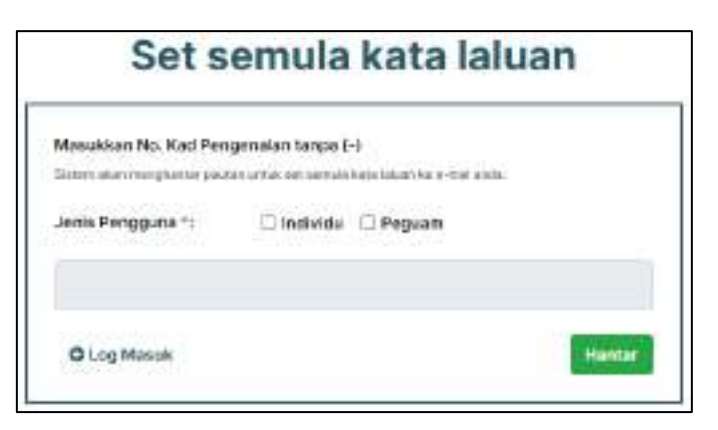

**Rajah 23: Paparan Set Semula Kata Laluan**

- <span id="page-16-1"></span>Langkah 3 Masukkan **No. Pendaftaran Syarikat (SSM)**
- Hantar Langkah 4 Klik pada butang

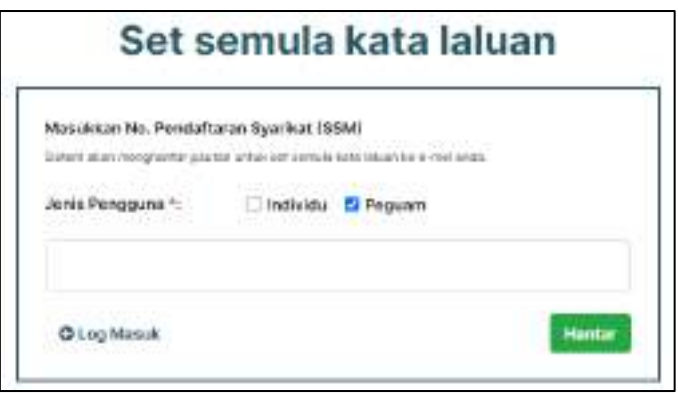

**Rajah 24: Paparan Set Semula Kata Laluan Individu**

<span id="page-16-2"></span>Langkah 5 Notifikasi e-mel akan diterima oleh peguam ke e-mel yang telah didaftarkan.

Langkah 6 Klik pada pautan Wang pamakan kali lalam yang diberikan di dalam e-mel.

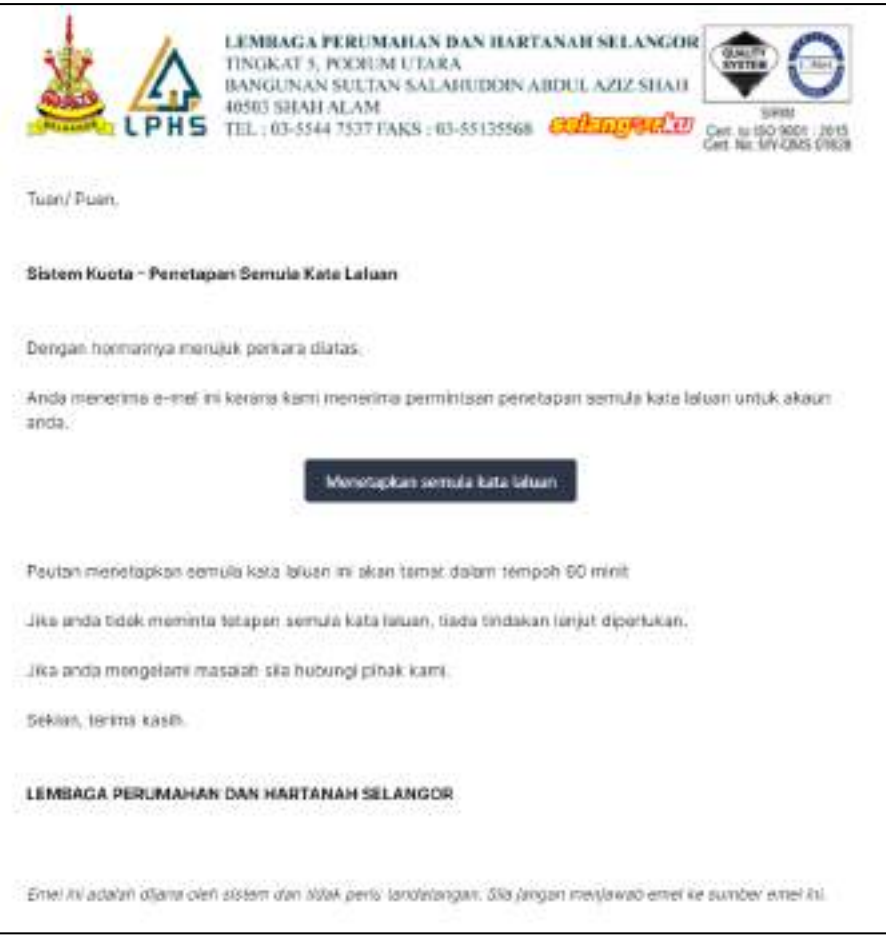

**Rajah 25: Paparan E-mel Notifikasi Penetapan Semula Kata Laluan**

<span id="page-17-0"></span>Langkah 6 Masukkan **Kata Laluan** baharu dan **Ulang Kata Laluan**.

Langkah 7 Klik pada butang **Katamatan ang kabupat** 

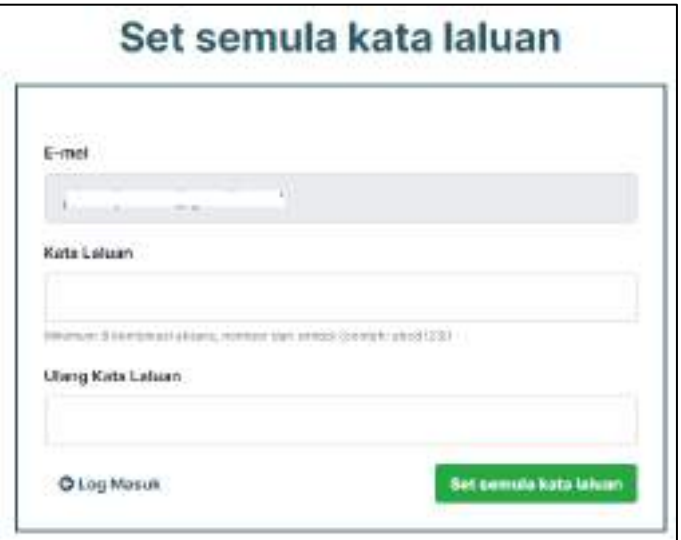

<span id="page-17-1"></span>**Rajah 26: Paparan Set Semula Kata Laluan Baharu**

### <span id="page-18-0"></span>**6.0 Profil**

Selepas berjaya log masuk, pemohon diwajibkan untuk Kemaskini Maklumat Profil kali pertama sebelum membuat permohonan.

Langkah 1 Masukkan maklumat profil yang lengkap.

Kemaskiri Langkah 2 Klik pada butang

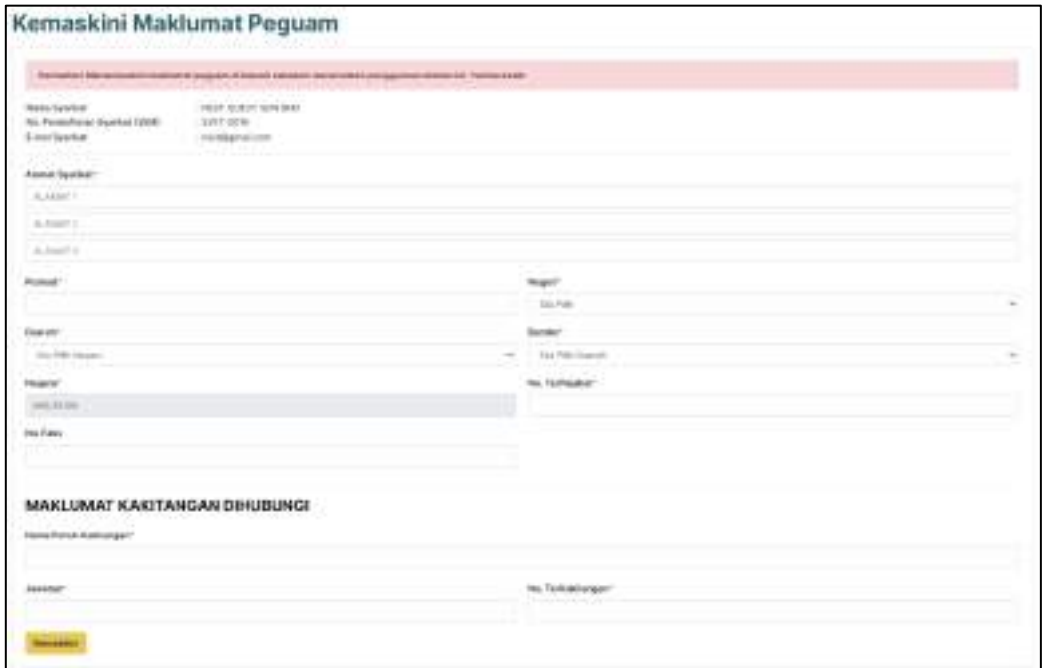

**Rajah 27: Paparan Kemaskini Maklumat Peguam**

<span id="page-18-1"></span>Maklumat profil boleh juga dikemaskini dengan:

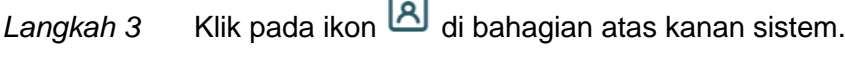

**E Kemaskini Profil** Langkah 4 Klik pada

<span id="page-18-2"></span>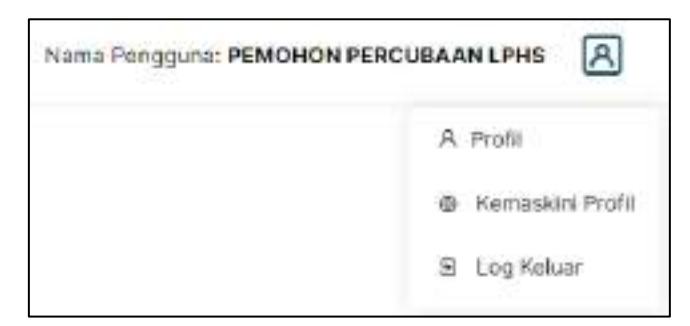

**Rajah 28: Paparan Menu Profil**

### <span id="page-19-0"></span>**7.0 Permohonan PPKB-i**

Permohonan Pelepasan Syarat Kuota Bumiputera Individu (PPKB-i) merupakan permohonan yang dibuat oleh individu (Bumiputera) untuk dijual kepada pembeli bukan Bumiputera secara sub-sale. Terdapat dua jenis pemohon iaitu pemohon individu dan pemohon syarikat guaman.

### <span id="page-19-1"></span>**7.1. Senarai Permohonan PPKB-i**

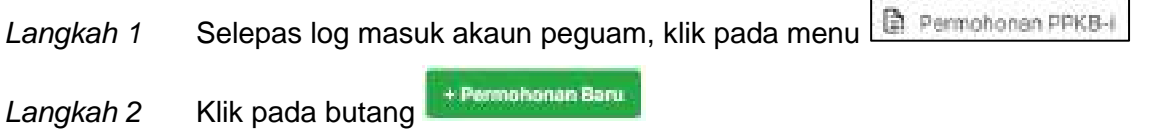

| <b>Tumm</b> | <b><i><u>State Telesting</u></i></b> | -- | <b>Target</b>       | <b>Design</b> | <b>Base</b> |  |
|-------------|--------------------------------------|----|---------------------|---------------|-------------|--|
|             |                                      |    | <b>The interior</b> |               |             |  |

**Rajah 29: Paparan Senarai Permohonan PPKB-i**

### <span id="page-19-3"></span><span id="page-19-2"></span>**7.2. Maklumat Am**

Langkah 1 Masukkan **Maklumat Am** yang lengkap.

 $>$  Simpan & Tunisikan Langkah 2 Klik pada butang

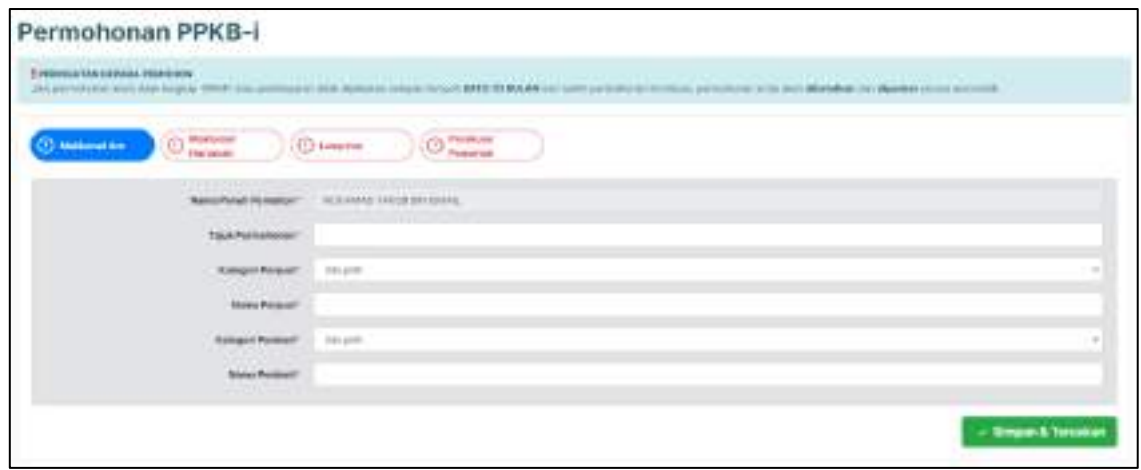

<span id="page-19-4"></span>**Rajah 30: Paparan Maklumat Am Permohonan PPKB-i**

Jika pemohon menyimpan permohonan tanpa lengkap, status permohonan akan dikemaskini kepada:

#### Status: **DRAF**

#### **PERINGATAN KEPADA PEMOHON**

**Jika permohonan anda tidak lengkap (DRAF) atau pembayaran tidak dijelaskan selepas tempoh SATU (1) BULAN dari tarikh permohonan ini dibuat, permohonan anda akan dibatalkan dan dipadam secara automatik.**

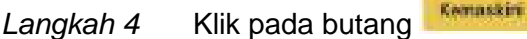

| <b>Hotel Titler</b> | <b>Hydell</b>                                                       | <b>Taken</b>                              | $-1$ | <b><i><u>Grades</u></i></b> |
|---------------------|---------------------------------------------------------------------|-------------------------------------------|------|-----------------------------|
| mixer."             | $\frac{1}{2} \left( \frac{1}{2} \right) \left( \frac{1}{2} \right)$ | <b>RACISCALLIN UNAAR SOMAL RUSS PRESS</b> | ×    |                             |
|                     |                                                                     |                                           |      |                             |

**Rajah 31: Paparan Draf Permohonan PPKB-i**

<span id="page-20-0"></span>Jika **Kategori Penjual** atau **Kategori Pembeli** adalah **INDIVIDU**, pemohon perlu memasukkan **No. Kad Pengenalan**.

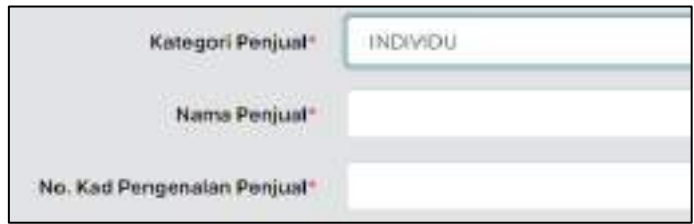

**Rajah 32: Paparan Kategori Penjual Individu**

<span id="page-20-1"></span>Jika **Kategori Penjual** atau **Kategori Pembeli** adalah **SYARIKAT**, pemohon perlu memasukkan **No. SSM**.

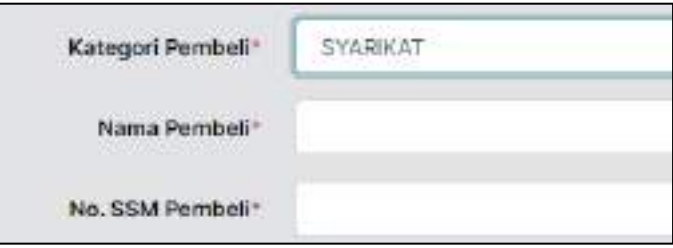

<span id="page-20-2"></span>**Rajah 33: Paparan Kategori Pembeli Syarikat**

#### <span id="page-21-0"></span>**7.3. Maklumat Hartanah**

Langkah 1 Masukkan **Maklumat Hartanah** yang lengkap.

- Simpan & Turuskan Langkah 2 Klik pada butang

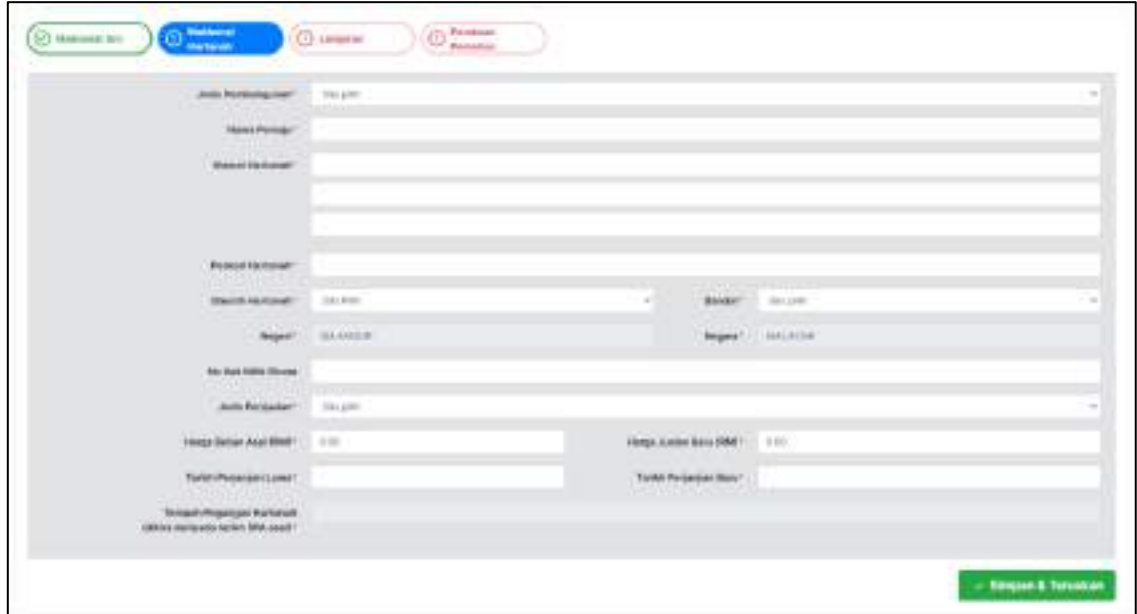

**Rajah 34: Paparan Maklumat Hartanah Permohonan PPKB-i**

### <span id="page-21-2"></span><span id="page-21-1"></span>**7.4. Lampiran**

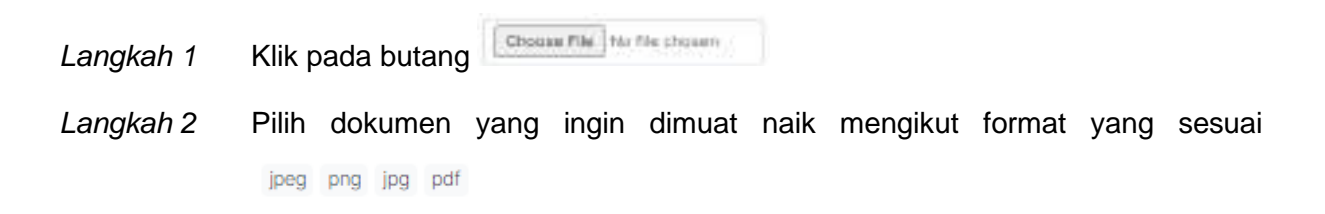

Jika **Kategori Penjual** atau **Kategori Pembeli** adalah **INDIVIDU**, pemohon perlu memasukkan lampiran **Salinan Kad Pengenalan**.

Jika **Kategori Penjual** atau **Kategori Pembeli** adalah **SYARIKAT**, pemohon perlu memasukkan lampiran **Salinan Sijil SSM**.

Langkah 3 Muat naik semua dokumen yang lengkap.

- Simpan & Turusham Langkah 4 Klik pada butang

**Lampiran Mandatori adalah lampiran yang wajib dimuat naik.**

**Lampiran Tidak Mandatori adalah lampiran yang tidak wajib dimuat naik.**

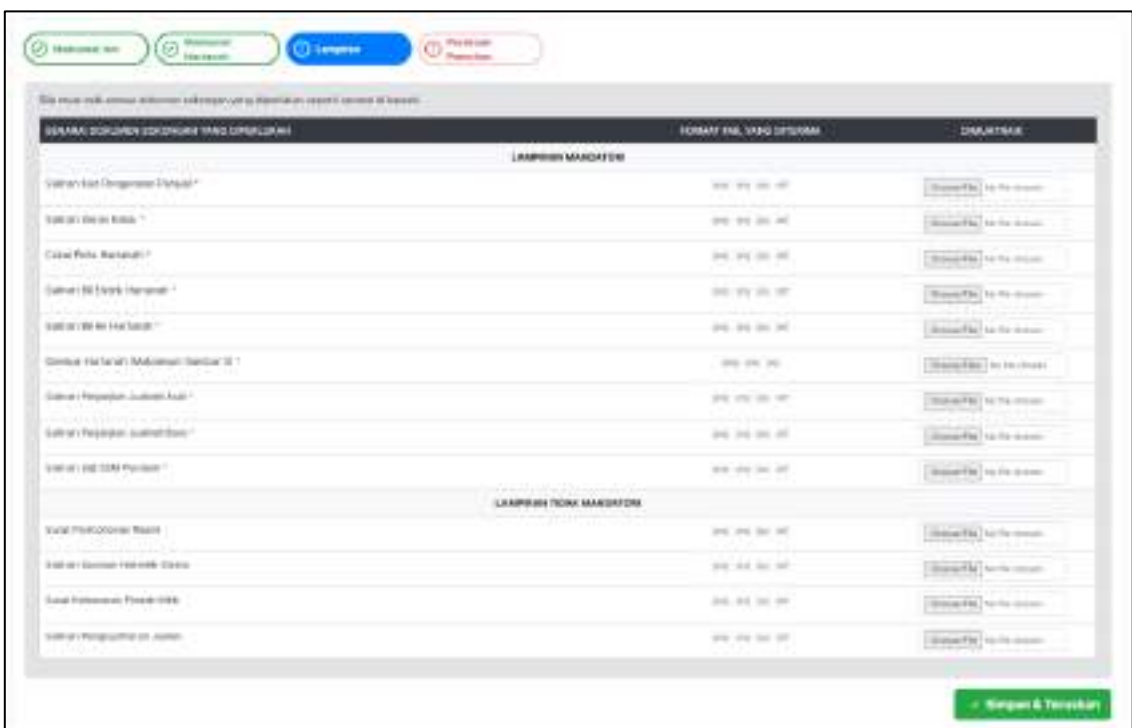

**Rajah 35: Paparan Lampiran Permohonan PPKB-i**

<span id="page-22-0"></span>Langkah 5 Klik pada butang **Papar** untuk melihat kembali dokumen lampiran. Langkah 6 Klik pada butang Muat Turun untuk memuat turun dokumen lampiran.

| SEMAN DOKAGN SOKINGAN WAS ORGANIAM  | FORGIAT AVE, VANO OFFICINAL | DIMONTHALK                                          |
|-------------------------------------|-----------------------------|-----------------------------------------------------|
|                                     | LAMPSHISMINGSTON            |                                                     |
| Kal Penginsian Firmult              | 95, 29, 26, 27,             | <b>State Tom</b><br><b>Historica</b> Tax Tax misses |
| umur botarmake."<br>2.75, 0.0, 0.00 | the car as off              | Hassi Hill To Ferrance                              |
| Calva Phila Helaway !               | 34 PS 24 OF                 |                                                     |
| on 20 Earne Forkerisk 1             | the sea be set              | or was considered to the second con-<br>OWNER where |

<span id="page-22-1"></span>**Rajah 36: Paparan Lampiran Telah Dimuat Naik**

### <span id="page-23-0"></span>**7.5. Perakuan Pemohon**

- Langkah 1 Masukkan **Alasan Pemohon**.
- Langkah 2 Klik pada medan **Perakuan Pemohon**.
- Langkah 3 Klik pada butang **Kanagaran Kanadian**

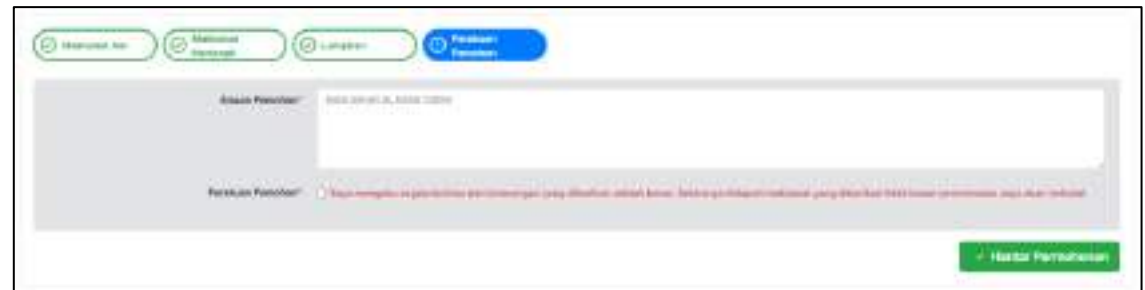

**Rajah 37: Paparan Maklumat Am Permohonan PPKB-i**

<span id="page-23-1"></span>Selepas permohonan PPKB-i berjaya dihantar, status permohonan akan dikemaskini kepada:

#### Status: **MENUNGGU PEMBAYARAN FI PERMOHONAN**

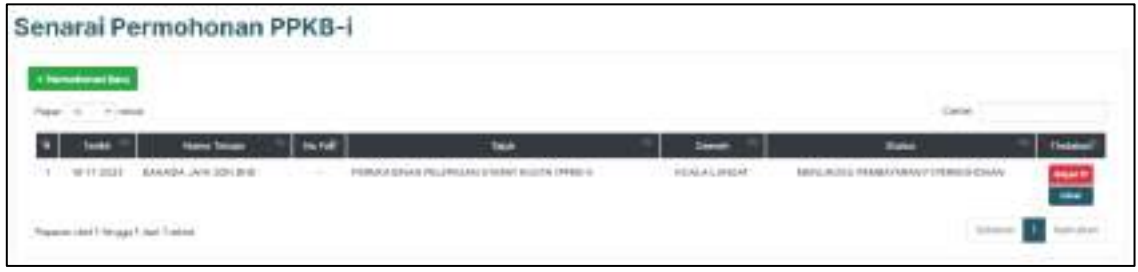

<span id="page-23-2"></span>**Rajah 38: Paparan Senarai Permohonan PPKB-i Selepas Berjaya Dihantar**

### <span id="page-24-0"></span>**8.0 Fi Permohonan**

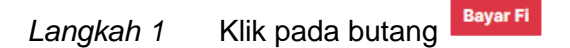

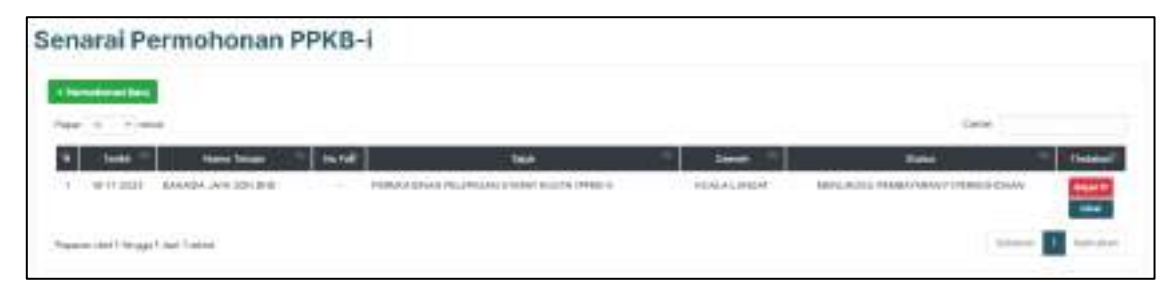

**Rajah 39: Paparan Senarai Permohonan PPKB-i (Bayar Fi)**

<span id="page-24-1"></span>**Bayaran fi proses bagi permohonan PPKB-i adalah RM100.00**.

- Langkah 2 Pilih jenis bank.
- Langkah 3 Klik pada medan persetujuan terma dan syarat.

Langkah 4 Klik pada butang **Bayer** 

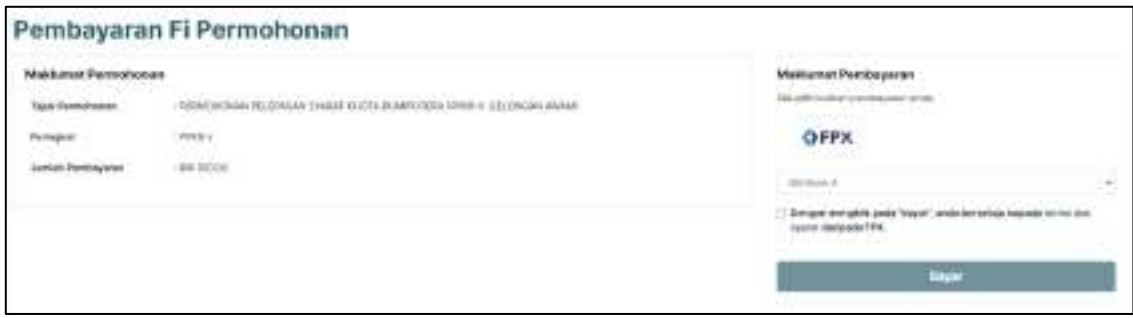

**Rajah 40: Paparan Pembayaran Fi Permohonan**

<span id="page-24-2"></span>Langkah 5 Selesaikan pembayaran secara atas talian.

Jika pembayaran masih diproses, status permohonan akan dikemaskini kepada:

#### Status: **PEMBAYARAN FI PERMOHONAN DIPROSES**

Selepas pembayaran berjaya, status permohonan akan dikemaskini kepada:

Status: **SEMAKAN KAKITANGAN**

#### **Resit Fi Permohonan** Langkah 6 Klik pada butang

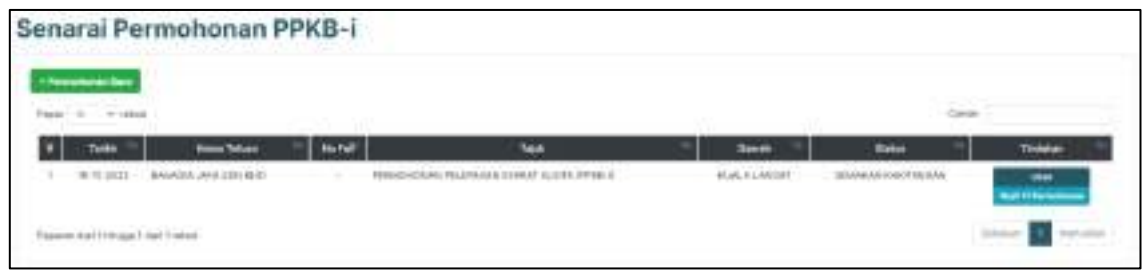

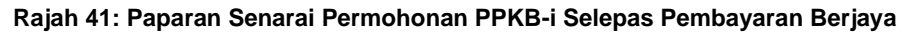

<span id="page-25-0"></span>Langkah 7 Klik pada butang Muat Turun untuk memuat turun resit pembayaran. Langkah 8 Klik pada butang Kembali untuk kembali ke halaman Senarai Permohonan PPKB-i.

**Resit ini adalah cetakan komputer dan tidak perlu ditandatangani.**

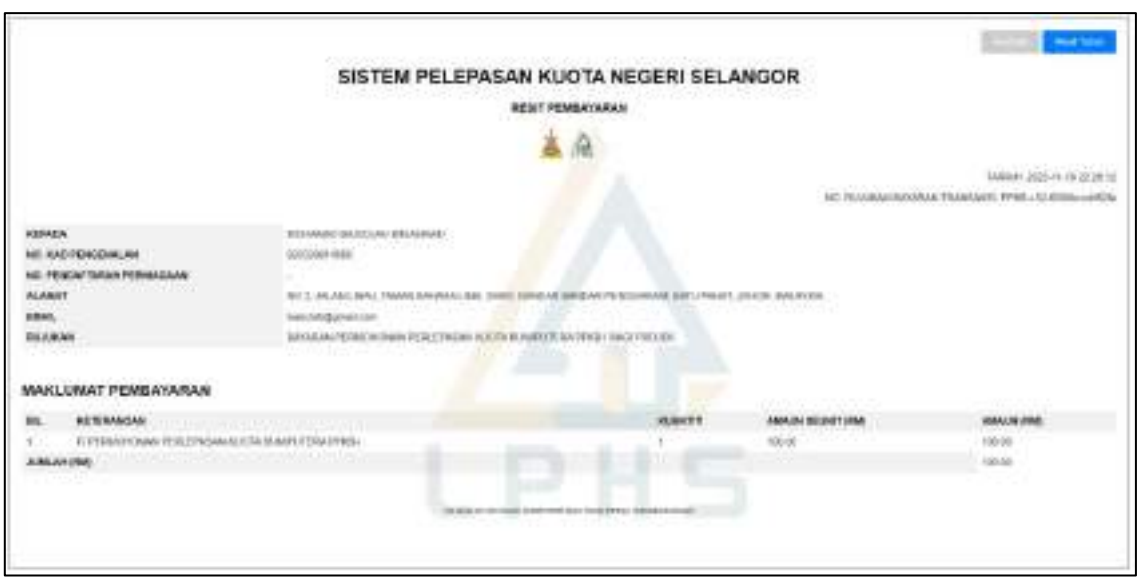

<span id="page-25-1"></span>**Rajah 42: Paparan Resit Pembayaran Fi Proses Permohonan PPKB-i**

### <span id="page-26-0"></span>**9.0 Maklumat Permohonan**

Langkah 1 Klik pada butang

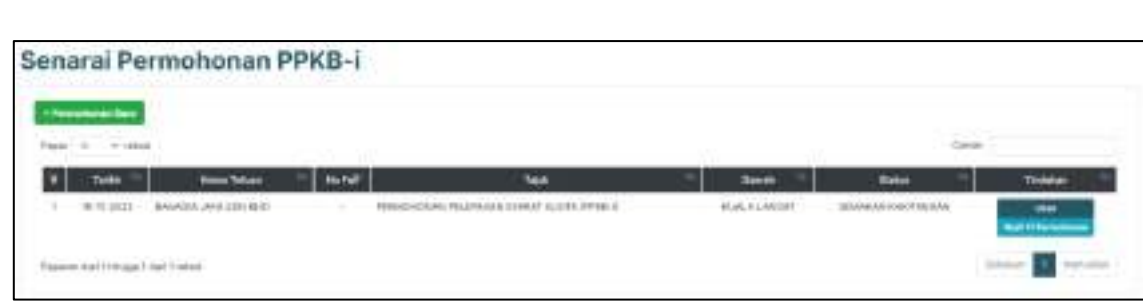

Lihat

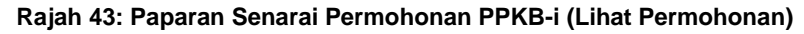

<span id="page-26-1"></span>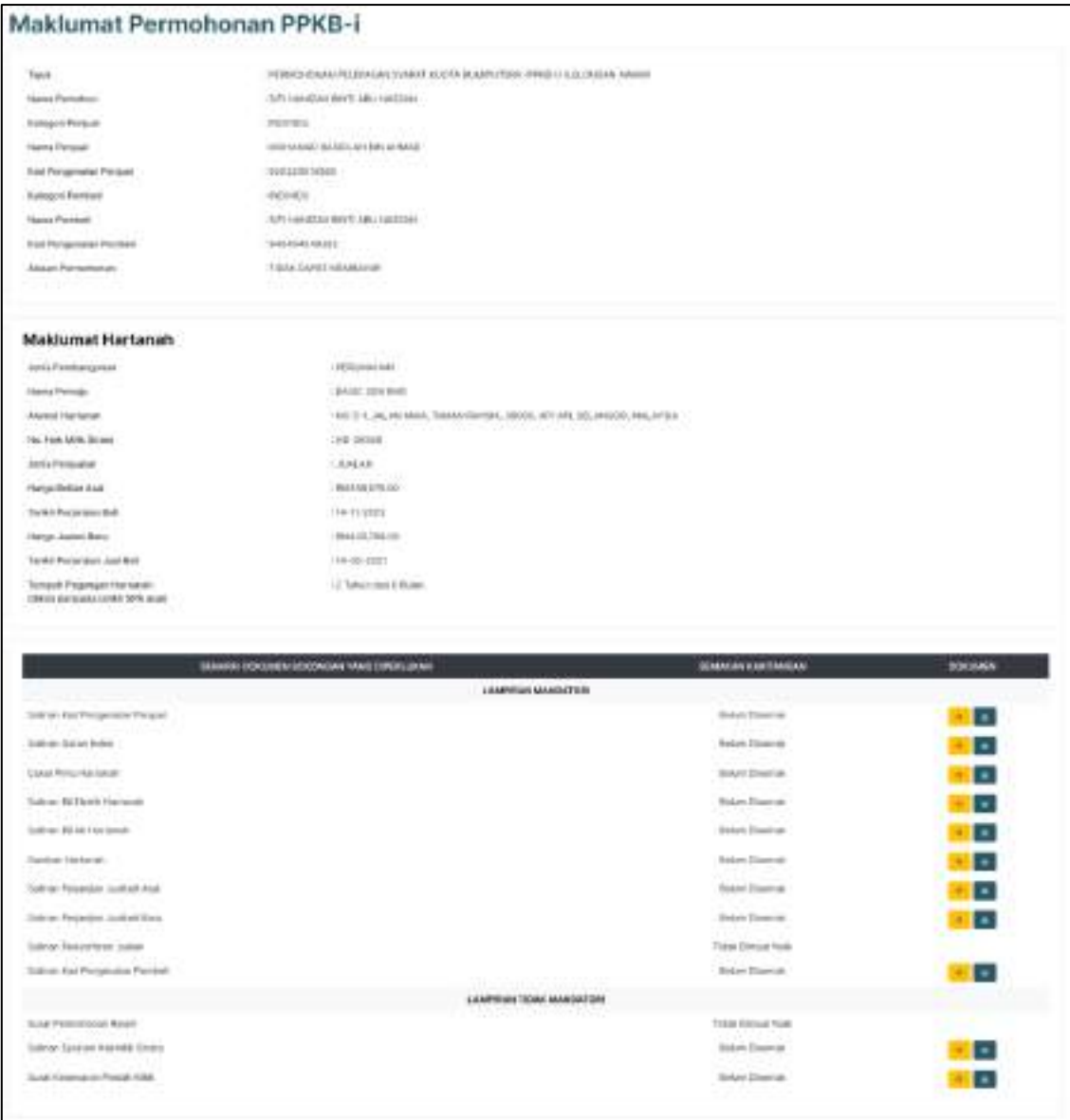

<span id="page-26-2"></span>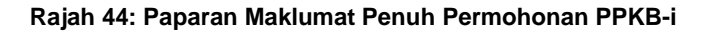

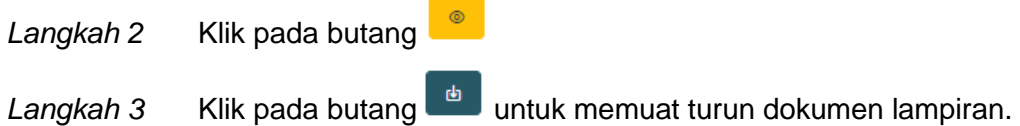

<span id="page-27-0"></span>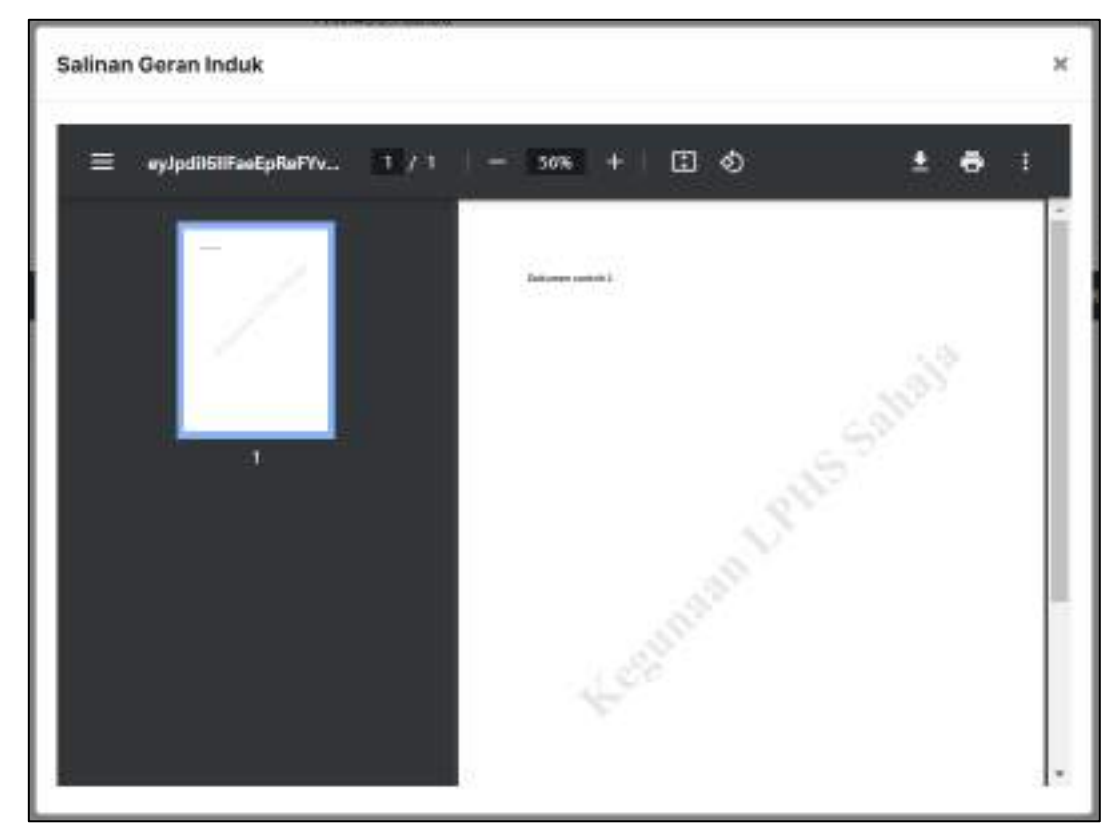

**Rajah 45: Paparan Dokumen Lampiran**

### <span id="page-28-0"></span>**10.0 Pengurusan Kakitangan**

Pengurusan kakitangan merupakan satu fungsi di mana syarikat guaman dibenarkan untuk mendaftarkan kakitangan di bawah syarikat mereka. Kakitangan yang berdaftar di bawah mana-mana syarikat guaman dibenarkan untuk membuat permohonan PPKB bagi pihak syarikat tersebut. Syarikat guaman dibenarkan untuk melihat permohonan yang telah dibuat oleh kakitangan.

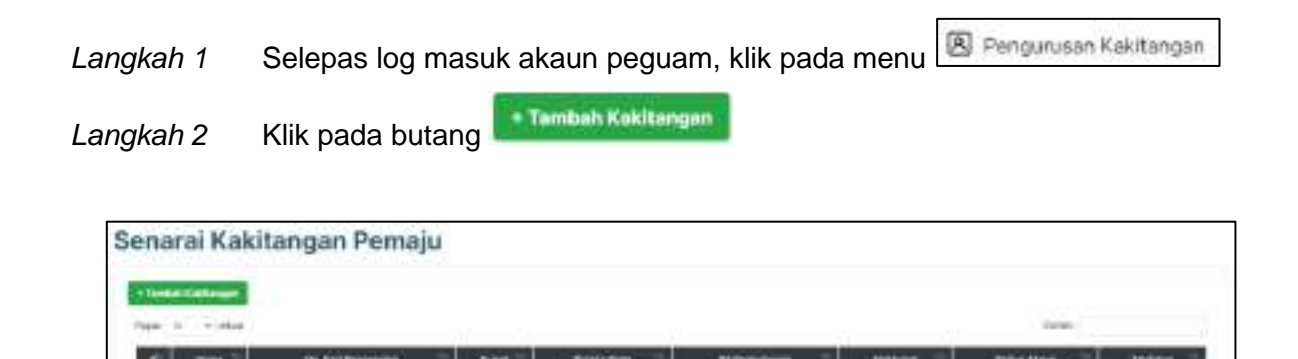

**Rajah 46: Paparan Senarai Kakitangan Peguam**

<span id="page-28-1"></span>Langkah 3 Masukkan **No. Kad Pengenalan** dan **E-mel**.

**Sila pastikan kakitangan yang hendak ditambah telah mendaftar akaun sebagai pemohon. Ralat akan dipaparkan jika individu telah berdaftar di bawah syarikat lain.**

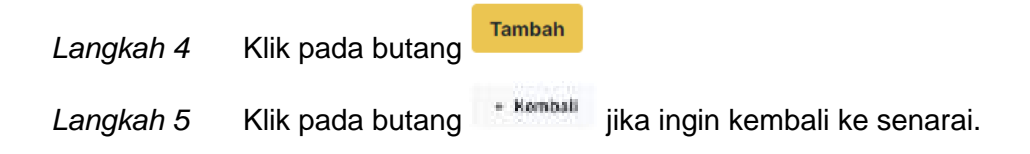

<span id="page-28-2"></span>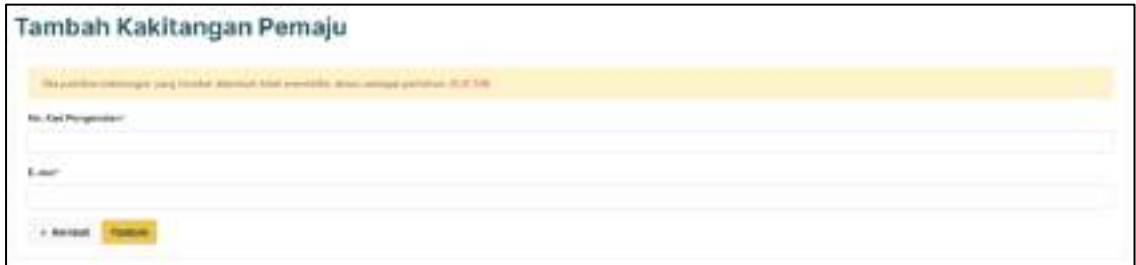

**Rajah 47: Paparan Tambah Kakitangan Peguam**

Langkah 6 Klik pada butang **Padam** jika ingin memadam akaun kakitangan daripada senarai.

Profil Langkah 7 Klik pada butang

| <b>Install Editors</b> |                                      |               |                       |                     |                |                    |  |
|------------------------|--------------------------------------|---------------|-----------------------|---------------------|----------------|--------------------|--|
|                        |                                      |               |                       |                     |                |                    |  |
|                        |                                      |               |                       |                     |                |                    |  |
| <b>Finding</b>         | <b><i>Vol. Kalif Internation</i></b> | <b>S-mail</b> | <b>Shripite Field</b> | <b>Riference !!</b> | <b>Walkers</b> | <b>Bakes Assoc</b> |  |

**Rajah 48: Paparan Selepas Kakitangan Pemaju Berjaya Ditambah**

<span id="page-29-0"></span>Langkah 8 Klik pada butang  $\overline{\phantom{a}}$  \*  $\overline{\phantom{a}}$ keningin kembali ke senarai.

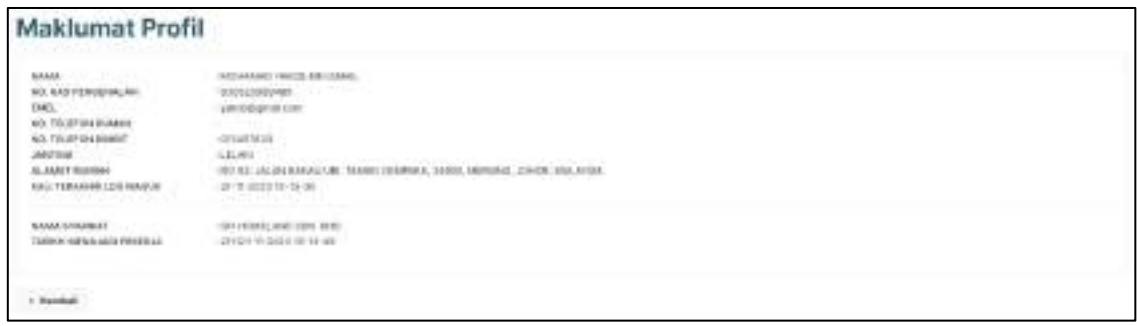

**Rajah 49: Paparan Selepas Maklumat Profil Kakitangan**

<span id="page-29-1"></span>Senaral Permotione Langkah 9 Klik pada butang

|                                   | <b>Mar Part</b>  |  |                                                                      |                                      |             |  |  |
|-----------------------------------|------------------|--|----------------------------------------------------------------------|--------------------------------------|-------------|--|--|
| the company of the company of the |                  |  |                                                                      |                                      |             |  |  |
| 9 H                               | IR-SURGER-NU DEE |  | The first party of the con-<br><b>There's control to the control</b> | SHOMAN LEHOKHT MELU SCIDU PENGESAAAA | <b>SHOP</b> |  |  |

**Rajah 50: Paparan Senarai Permohonan Kakitangan**

<span id="page-29-2"></span>Langkah 10 Klik pada butang untuk melihat maklumat terperinci permohonan.

### <span id="page-30-0"></span>**11.0 Log Keluar**

Langkah 1 Klik pada ikon  $\boxed{A}$  di bahagian atas kanan sistem. Langkah 2 Klik pada E Log Keluar

<span id="page-30-1"></span>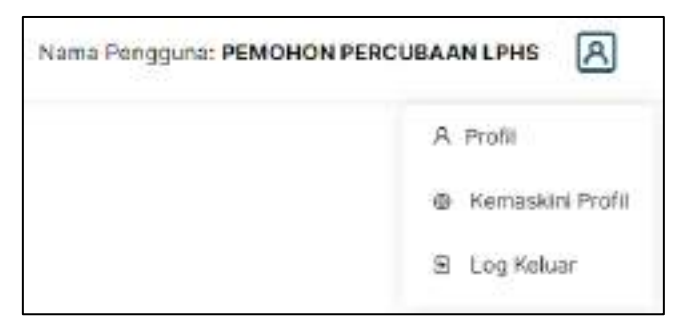

**Rajah 51: Paparan Menu Log Keluar**

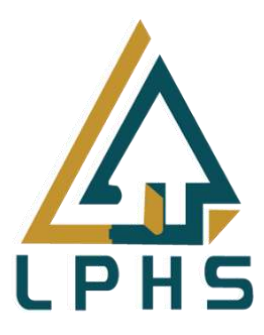

# - **HALAMAN TAMAT -**

## **Manual Pengguna [Individu - Peguam]**